**FLUKE.** 

# **TiS10, TiS20, TiS40, TiS45, TiS50, TiS55, TiS60, TiS65**

Performance Series Thermal Imagers

Kullanım Kılavuzu

July 2015 (Turkish) © 2015 Fluke Corporation. All rights reserved. Specifications are subject to change without notice. All product names are trademarks of their respective companies.

#### SINIRLI GARANTİ VE SORUMLULUK SINIRI

Tüm Fluke ürünleri, normal kullanım ve servis koşulları altında madde ve işçilik kusurları olmayacağı konusunda garanti altına alınmıştır. Garanti süresi iki yıl olup, ürünün gönderildiği tarihte başlar. Parçalar, ürün onarımları ve servisler, 90 gün için garanti altına alınmıştır. Bu garanti ancak asıl satın alan veya Fluke yetkili bayiinin son kullanıcı müşterisi için geçerli olup, sigortalar, tek kullanımlık piller veya Fluke şirketine göre yanlış kullanıldığı, değiştirildiği, ihmal edildiği, orijinalliği bozulduğu ya da yanlışlıkla veya anormal bir kullanım ya da işleme sonucu hasara uğradığı düşünülen hiçbir ürün için geçerli değildir. Fluke, yazılımın teknik çalışma özelliklerine önemli derecede uygun çalışacağını ve kusursuz bilgi saklama ortamı üzerine gerektiği gibi kaydedilmiş olduğunu 90 günlük bir süre için garanti eder. Fluke, yazılımın kesintisiz bir <sup>ş</sup>ekilde çalışacağını ya da hatasız olacağını garanti etmez.

Fluke yetkili bayileri, bu garantiyi yeni ve kullanılmamış ürünler için, son kullanıcı müşterilerine verebilir, ancak Fluke adına daha kapsamlı ya da farklı bir garanti veremez. Garanti desteği ancak ürün Fluke yetkili satış noktası aracılığıyla satın alındıysa ya da Alıcı geçerli uluslararası fiyatı ödediyse sağlanır. Fluke, ürünün bir ülkede satın alınıp onarım için başka bir ülkeye gönderilmesi durumunda, parça onarım / değiştirme ithal ücretini faturalama hakkını saklı tutar.

Fluke şirketinin garanti yükümlülüğü, şirketin seçiminde, garanti süresi içinde Fluke yetkili servis merkezine geri verilen kusurlu ürünün satın alım fiyatını iade etmesi, ücretsiz onarımı veya değiştirilmesi ile sınırlıdır.

Garanti hizmetini almak için en yakın Fluke yetkili servis merkezine giderek iade onay bilgilerini alınız, sonra da ürünü sorunun tarifiyle birlikte, posta ve sigorta ücreti önceden ödenmiş olarak (FOB Varış Noktasında) o servis merkezine gönderiniz. Fluke, ulaşım sırasındaki hasarlardan sorumlu tutulamaz. Garanti onarımından sonra ürün, ulaşım ücreti önceden ödenmiş olarak (FOB Varış Noktası) Alıcıya geri gönderilecektir. Fluke, bozukluğun ihmal, yanlı<sup>ş</sup> kullanım, ürünün orijinalliğinin bozulması, değiştirme, kaza veya ürünün belirlenen elektrik derecelendirmesi dışında kullanılması sonucu aşırı voltaj da dahil, anormal kullanım veya işleme koşulları ya da mekanik bileşenlerin normal aşınması ve eskimesi nedeniyle olduğunu saptarsa, onarım masrafları için bir tahminde bulunacak ve işe başlamadan önce onay alacaktır. Onarımdan sonra ürün, ulaşım ücreti önceden ödenmiş olarak Alıcıya geri gönderilecek ve Alıcı, onarım ve geri gönderim ücretleri (FOB Nakliyat Noktası) için faturalanacaktır.

BU GARANTİ, ALICININ TEK VE YALNIZ KENDİSİNE TANINAN ÇÖZÜM HAKKI OLUP, PAZARLANABİLİRLİK VE BELLİ BİR AMACA UYGUNLUK GİBİ<br>İma edilen capantilep Do Dahil -ancak bunlapı a sınıplı olmaksızın acık veya ima edilen diğep tüm ca İMA EDİLEN GARANTİLER De DAHİL, ANCAK BUNLARLA SINIRLI OLMAKSIZIN AÇIK VEYA İMA EDİLEN DİĞER TÜM GARANTİLERİN YERİNE<br>GEGER ELIKE UERUANCI BIR NEREN VEYA TEQRI CONUCU OLUGAN ÖZEL. ROLAYLLARIZI VEYA TEGARÜFLI KERLIKANLAR RAU GEÇER. FLUKE, HERHANGİ BİR NEDEN VEYA TEORİ SONUCU OLUŞAN ÖZEL, DOLAYLI, ARIZİ VEYA TESADÜFİ VERİ KAYBI DA DAHİL, HİÇBİR<br>KAYID VE ZADARDAN SORUMU U TUTULAMAZ KAYIP VE ZARARDAN SORUMLU TUTULAMAZ.

Bazı ülke ve eyaletler, ima edilen bir garanti maddesinin sınırlanmasına ya da tesadüfi veya sonuçsal zararların sınırlanması veya kapsam dışı bırakılmasına izin vermediğinden, bu garantinin sınırlanması veya kapsam dışında bırakılması, her alıcı için geçerli olmayabilir. Bu Garantinin herhangi bir maddesi bir mahkeme veya yargı konusunda yetkili başka bir karar organı tarafından geçersiz veya yürürlüğe konamaz olarak kabul edildiğinde, bu uygulama, diğer hükümlerin geçerlik ve uygulanabilirliğini etkilemeyecektir.

> Fluke Corporation P.O. Box 9090 Everett, WA 98206-9090 U.S.A.

Fluke Europe B.V. P.O. Box 1186 5602 BD Eindhoven The Netherlands

11/99

Ürününüzü Internet'te kaydettirmek için http://register.fluke.com adresine gidiniz.

# İçindekiler

## **Başlık**

## Sayfa

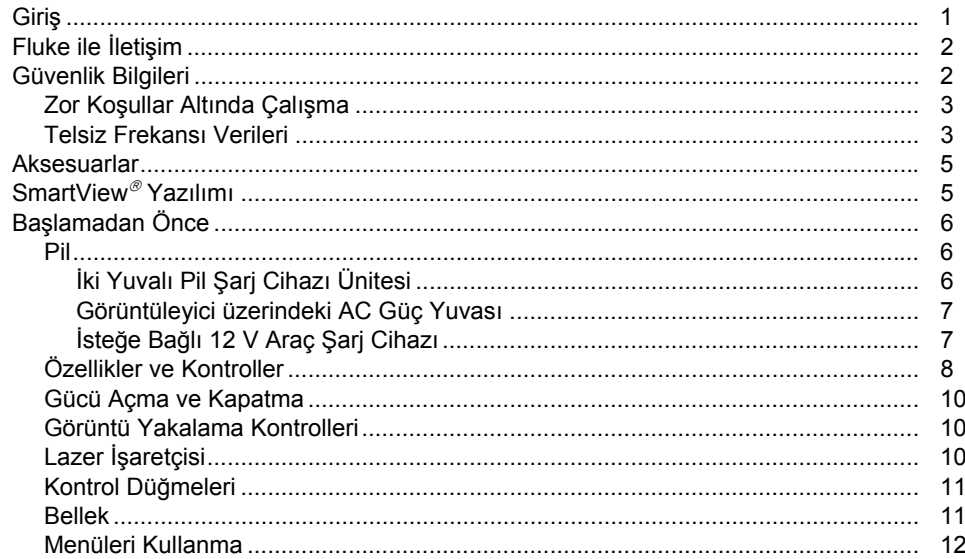

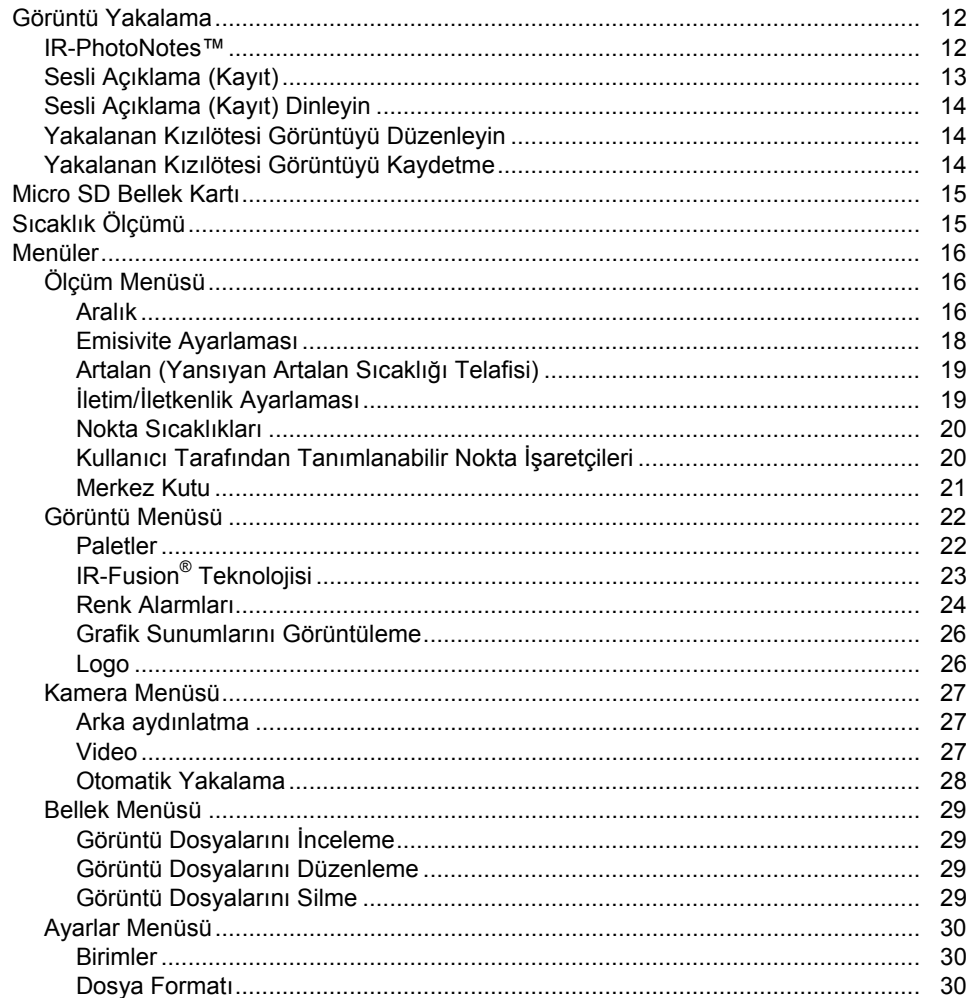

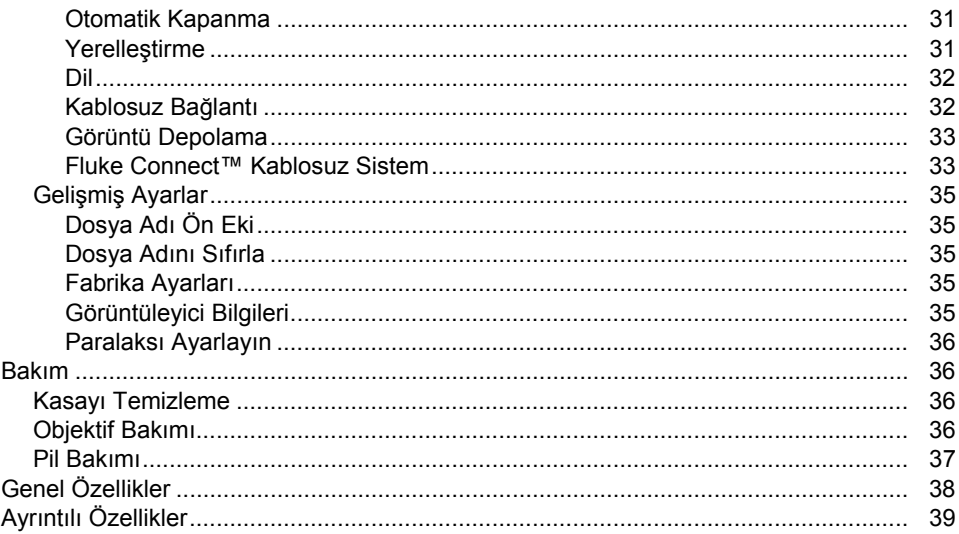

# **Tablo Listesi**

#### **Tablo Başlık** Sayfa  $1.$  $2.$  $3<sub>1</sub>$ 4. 5.

# Şekil Listesi

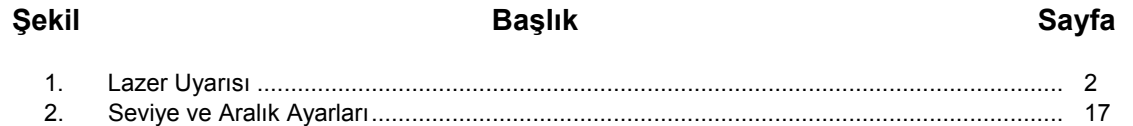

# *Giriş*

Fluke TiS10, TiS20, TiS40, TiS45, TiS50, TiS55, TiS60 ve TiS65 Thermal Imagers (Ürün veya Görüntüleyici), birçok uygulamada kullanılmak üzere tasarlanmış el tipi infrared görüntüleme kameralarıdır. Bu uygulamalara sorun giderme, koruyucu ve öngörücü bakım, bina arıza tespiti, araştırma ve geliştirme dahildir.

#### **Verimlilik Özellikleri**

- Görüntüleyicide Sesli Açıklama/İnceleyerek oynatma (Bluetooth kulaklık gerekir)
- IR-PhotoNotes™
- Fluke Connect™ / WiFi bağlantısı
- Video akışı

#### <span id="page-10-0"></span>**Görüntü Sunumu**

 Standart Paletler ve Ultra Contrast™ Paletler (mevcudiyet durumu modele göre değişir)

#### **IR**-**Fusion® Teknolojisi**

- Otomatik hizalanan (paralaks düzeltmeli) görsel ve kızılötesi
- Resim içinde resim (PIP) kızılötesi
- Tam ekran kızılötesi
- AutoBlend<sup>™</sup> modu
- Tam ekran görülebilir
- Kullanıcı tarafından ayarlanabilen yüksek sıcaklık ve düşük sıcaklık için renk alarmları (sıcaklık alarmları) (mevcudiyet durumu modele göre değişir)

# *Fluke ile İletişim*

Fluke ile iletişim kurmak için aşağıdaki numaralardan birini arayabilirsiniz:

- ABD: 1-800-760-4523
- Kanada: 1-800-36-FLUKE (1-800-363-5853)
- Avrupa: +31 402-675-200
- Japonya: +81-3-6714-3114
- Singapur: +65-6799-5566
- Dünyanın her yerinde: +1-425-446-5500

Veya web sitemizi ziyaret edebilirsiniz: [www.fluke.com.](http://www.fluke.com/)

Ürününüzü kaydettirmek için [http://register.fluke.com](http://register.fluke.com/) adresini ziyaret edin.

En yeni kılavuz eklerini görüntülemek, yazdırmak veya indirmek için<http://us.fluke.com/usen/support/manuals> adresini ziyaret edin.

SmartView<sup>®</sup> yazılımını indirmek

içi[nwww.fluke.com/smartviewdownload](http://www.fluke.com/smartviewdownload) adresini ziyaret edin.

Fluke Connect™ uygulamasını indirmek için iTunes veya Google play adresinden Fluke Connect'i indirin.

# *Güvenlik Bilgileri*

**Uyarı**, kullanıcı için tehlikeli olan koşulları ve prosedürleri tanımlar. **Dikkat**, Ürüne veya test edilen cihaza hasar verebilecek koşulları ve prosedürleri tanımlar.

# <span id="page-11-0"></span>**Uyarı**

**Göz hasarı ve kişisel yaralanmaları önlemek için:**

- **Lazere bakmayın. Lazeri direkt olarak insanlara veya hayvanlara ya da dolaylı olarak yansıtıcı yüzeylere tutmayın.**
- **Ürünü açmayın. Lazer ışığı gözler için zararlıdır. Ürünü yalnızca onaylı teknik bir tesiste tamir ettirin.**

Ürünün objektif kapağı içinde ek lazer uyarı bilgisi bulunmaktadır, bkz. Şekil [1.](#page-11-1)

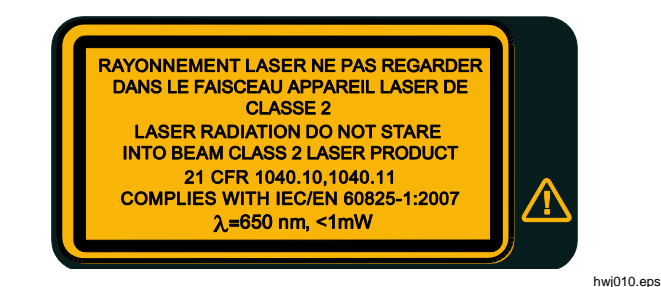

<span id="page-11-1"></span>**Şekil 1. Lazer Uyarısı**

#### **Uyarı**

**Kişisel yaralanmaları önlemek için:**

- **Ürünü kullanmadan önce tüm güvenlik bilgilerini okuyun.**
- **Tüm talimatları dikkatlice okuyun.**
- **Ürünü yalnızca belirtilen şekilde kullanın, aksi takdirde Ürün tarafından sağlanan koruma geçersiz kalabilir.**
- **Yanlış ölçümleri önlemek için, düşük pil göstergesi göründüğünde pilleri değiştirin.**
- **Doğru çalışmaması durumunda Ürünü kullanmayın.**
- **Ürün hasarlı ise kullanmayın.**
- **Gerçek sıcaklıklar için emisivite bilgisine bakın. Yansıtıcı nesneler gerçek sıcaklık ölçümlerinden daha düşük sonuçlar verir. Bu nesneler yanık tehlikesine neden olur.**
- **Ürünü patlayıcı gazların veya buharın mevcut olduğu yerlerde ya da ıslak veya nemli ortamlarda kullanmayın.**

#### **Dikkat**

**Kameranın zarar görmesini önlemek için kamerayı doğrudan güneşe veya başka yoğun ışık kaynaklarına tutmayın.**

#### <span id="page-12-0"></span>*Zor Koşullar Altında Çalışma*

Görüntüleyicinin uç ortam sıcaklıkları altında devamlı olarak çalıştırılması ve/veya depolanması çalışmayı geçici olarak kesintiye uğratabilir. Bu durum meydana gelirse çalışmaya devam etmeden önce Görüntüleyicinin stabil hale gelmesini (soğuması veya ısınması) bekleyin.

#### *Telsiz Frekansı Verileri*

Görüntüleyici, telsiz devre dışı bırakılmış olarak gönderilir. Telsizin nasıl etkinleştirileceği ile ilgili talimatlar için *Kablosuz Bağlantı* bölümüne bakın. Telsiz lisanslarının dijital kopyalarına erişimle ilgili talimatlar için *Görüntüleyici Bilgisi* bölümüne bakın.

Daha fazla bilgi için [www.fluke.com](http://www.fluke.com/) adresine gidin ve A Sınıfı için Radyo Frekansı Verileri araması yapın.

Tablo 1, Görüntüleyicide ve bu el kitabında kullanılan simgelerin bir listesini içerir.

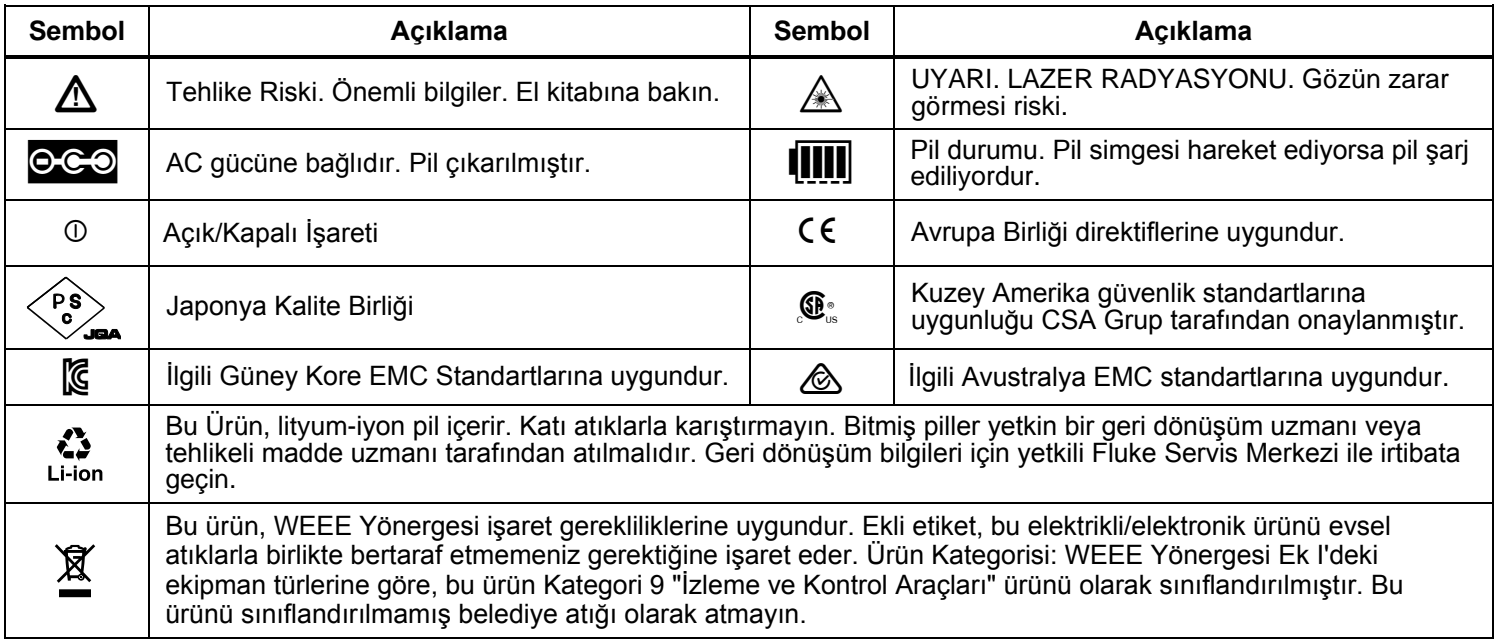

#### <span id="page-13-0"></span>**Tablo 1. Semboller**

#### *Aksesuarlar*

Tablo [2](#page-14-1) Görüntüleyiciye yönelik kullanılabilir aksesuarların listesini içerir.

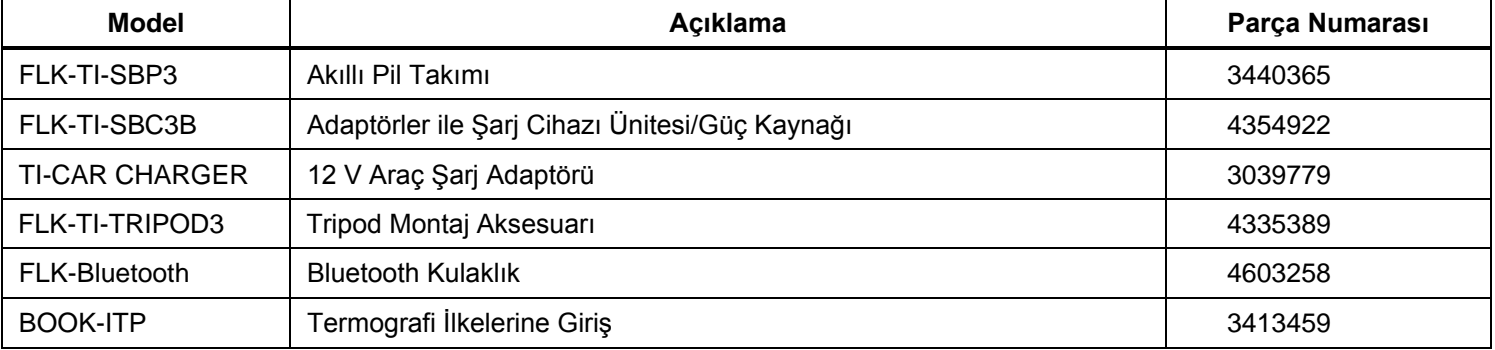

#### <span id="page-14-1"></span><span id="page-14-0"></span>**Tablo 2. Aksesuarlar**

# *SmartView Yazılımı*

SmartView<sup>®</sup> yazılımı Görüntüleyici ile birlikte verilir ve [www.fluke.com/smartviewdownload](http://www.fluke.com/smartviewdownload) adresinden ücretsiz olarak indirilebilir. Yazılım Fluke Görüntüleyici ürünleri için tasarlanmıştır ve görüntüleri analiz etmek, verileri ve bilgileri düzenlemek ve profesyonel raporlar hazırlamak için özellikler içerir. SmartView, sesli açıklamalar ve fotoğrafların IR-PhotoNotes™'tan alınarak bir bilgisayar üzerinde incelenebilmesini sağlar.

SmartView IR ve görülebilir görüntülerin .jpeg, .jpg, .jpe, .jfif, .bmp, .gif, .dib, .png, .tif veya .tiff formatlı dosyalar olarak dışa aktarılması için kullanılır.

SmartView Mobile Yazılımı bilgisayarınızdan uzak olduğunuzda ya da sahadayken de kullanılabilir.

# *Başlamadan Önce*

Nakliye kutusundaki öğelerin paketlerini dikkatlice açın:

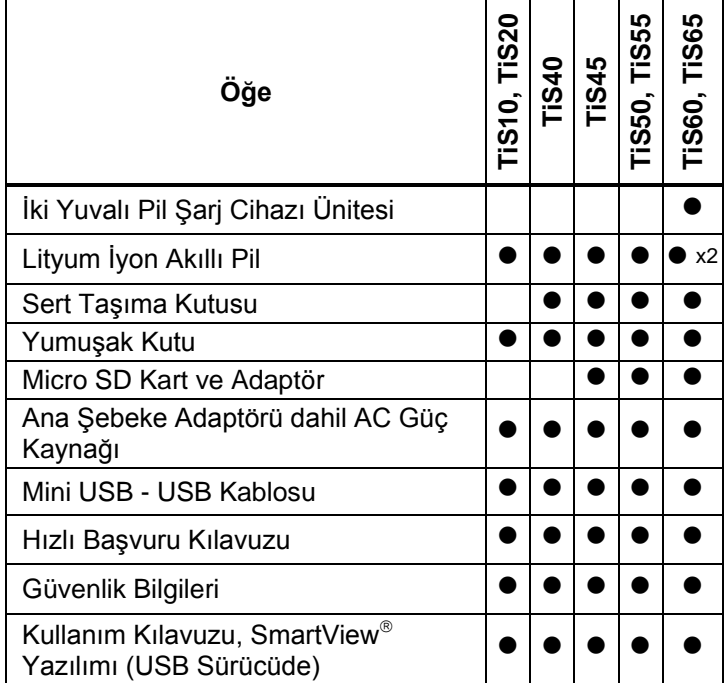

Fluke, Görüntüleyiciyle birlikte tedarik edilen veya Fluke'tan alabileceğiniz çıkartılabilir bellek kartlarını önerir. Fluke, farklı markalara ait veya farklı kapasitelerdeki yan sanayi bellek kartlarının kullanımını veya güvenilirliğini garanti etmez.

<span id="page-15-0"></span>Basılı kılavuz talep etmek için [TPubs@fluke.com](mailto:TPubs@fluke.com) adresinden Fluke'a e-posta gönderin. Konu satırında ürün adını ve dil tercihini belirtin.

#### *Pil*

Görüntüleyiciyi ilk kez kullanmadan önce, pili en az 2,5 saat şarj edin. Pil durumu, dört-bölmeli şarj göstergesinde görüntülenir.

#### **Uyarı**

**Yaralanmaları önlemek için pil hücrelerini veya pil paketlerini ısıya veya ateşe yaklaştırmayın. Güneş ışığında bırakmayın.**

#### *Not*

*Yeni piller tam şarj edilmemiştir. Pilin maksimum kapasitesine ulaşacak şekilde şarj olması için iki ila on şarj/boşalma döngüsü gereklidir.*

Pili şarj etmek için şu seçeneklerden birini kullanın:

#### *İki Yuvalı Pil Şarj Cihazı Ünitesi*

- 1. AC güç kaynağını AC duvar prizine takın ve DC çıkışını şarj cihazı ünitesine bağlayın.
- 2. Şarj cihazı ünitesinin yuvalarına bir veya iki akıllı pil takın.
- 3. Şarj göstergeleri "full" (dolu) ifadesini gösterene kadar pilleri şarj edin.
- 4. Piller tamamen şarj olduğunda akıllı pilleri çıkarın ve güç kaynağının bağlantısını kesin.

#### *Görüntüleyici üzerindeki AC Güç Yuvası*

- 1. AC güç adaptörünü AC duvar prizine takın ve DC çıkışını Görüntüleyicinin harici güç yuvasına bağlayın. Pil, AC güç adaptöründen şarj edilirken ekranda **IIII** simgesi yanıp söner.
- 2. Ekrandaki şarj göstergesi yanıp sönmeyi durdurana kadar şarjı sürdürün.
- 3. Pil tamamen şarj olduğunda AC güç adaptörünün bağlantısını kesin.

#### *Not*

*Görüntüleyiciyi şarj cihazına bağlamadan önce Görüntüleyicinin oda sıcaklığında olduğundan emin olun. Şarj sıcaklığı teknik özelliğine bakın. Sıcak veya soğuk alanlarda şarj etmeyin. Pili uç sıcaklıklarda şarj ettiğinizde, pil kapasitesi düşebilir.*

Görüntüleyici harici bir güç kaynağına bağlı olduğunda ve pil çıkarıldığında ekranın sol alt köşesinde oco simgesi görünür. Görüntüleyicinin gücü kapalı ve AC güç adaptörü bağlı olduğunda, pil şarjının devam ettiğini göstermek için ekranın ortasında **IIII** simgesi yanıp söner.

<span id="page-16-0"></span>**III** simgesi tam şarjı gösterene kadar Görüntüleyiciyi şarj cihazına bağlı tutun. Görüntüleyiciyi tam şarj gösterilmeden önce şarj cihazından çıkarırsanız, çalışma süresi azalabilir.

#### *Not*

*Pil ac gücüne bağlıyken veya ünite video modundayken, Uyku Modu/Otomatik Kapama özelliği otomatik olarak devre dışı bırakılır.*

#### *İsteğe Bağlı 12 V Araç Şarj Cihazı*

- 1. 12 V adaptörü aracın 12 V aksesuar yuvasına bağlayın.
- 2. Çıkışı, Görüntüleyicinin harici güç yuvasına bağlayın.
- 3. **IIII** simgesi ekranda şarjın tam dolu olduğunu gösterene kadar şarj edin.
- 4. Pil tamamen şarj olduğunda 12 V adaptörünün ve Görüntüleyicinin bağlantısını kesin.

#### **Dikkat**

**Görüntüleyicinin zarar görmesini önlemek için aracı çalıştırmadan veya akü takviyesiyle çalıştırmadan önce Görüntüleyiciyi 12 V araç şarj cihazından çıkarın.**

# <span id="page-17-0"></span>*Özellikler ve Kontroller*

<span id="page-17-1"></span>Tablo [3](#page-17-1) içinde Görüntüleyici özellikleri ve kontrolleri gösterilmektedir.

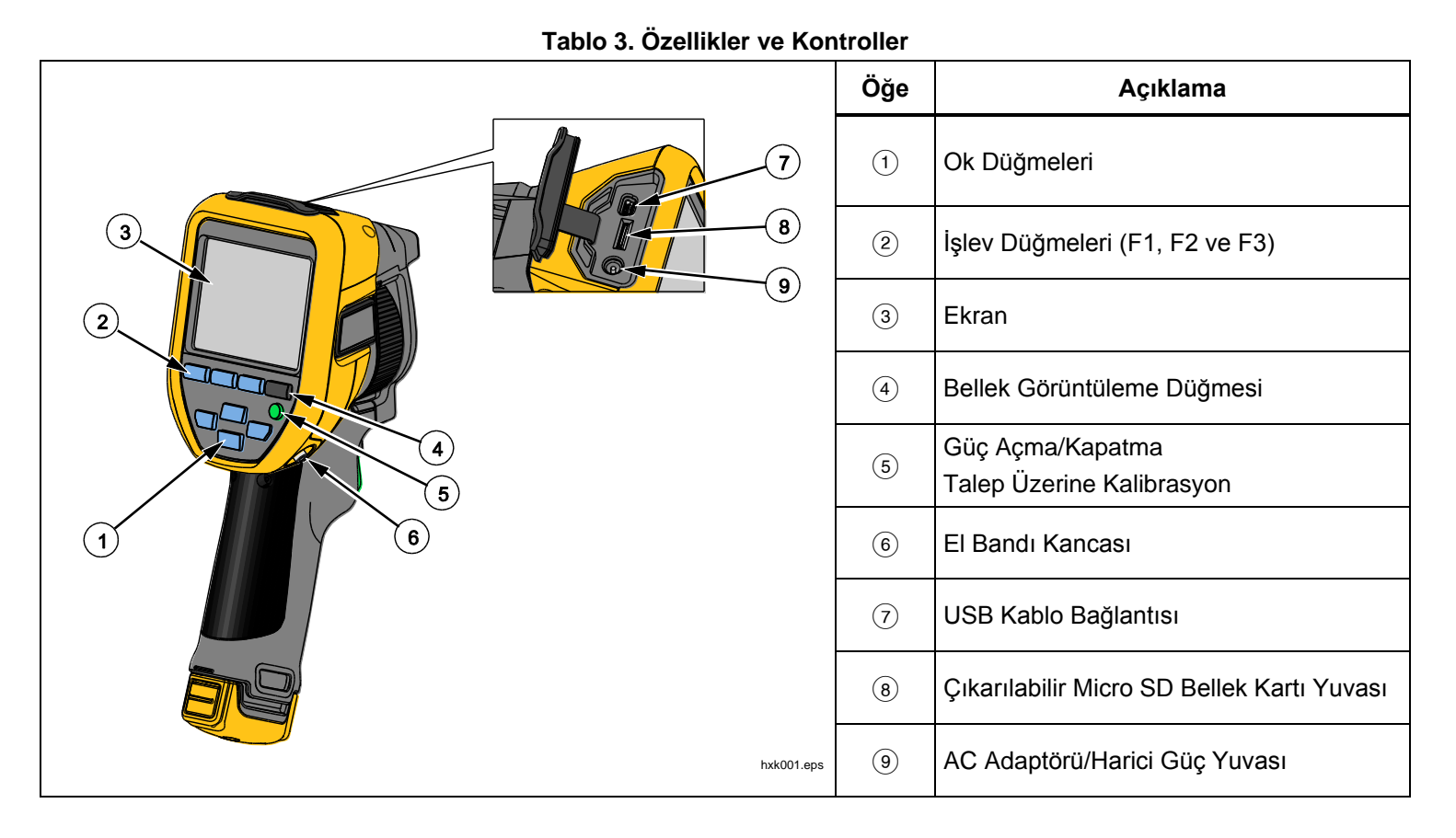

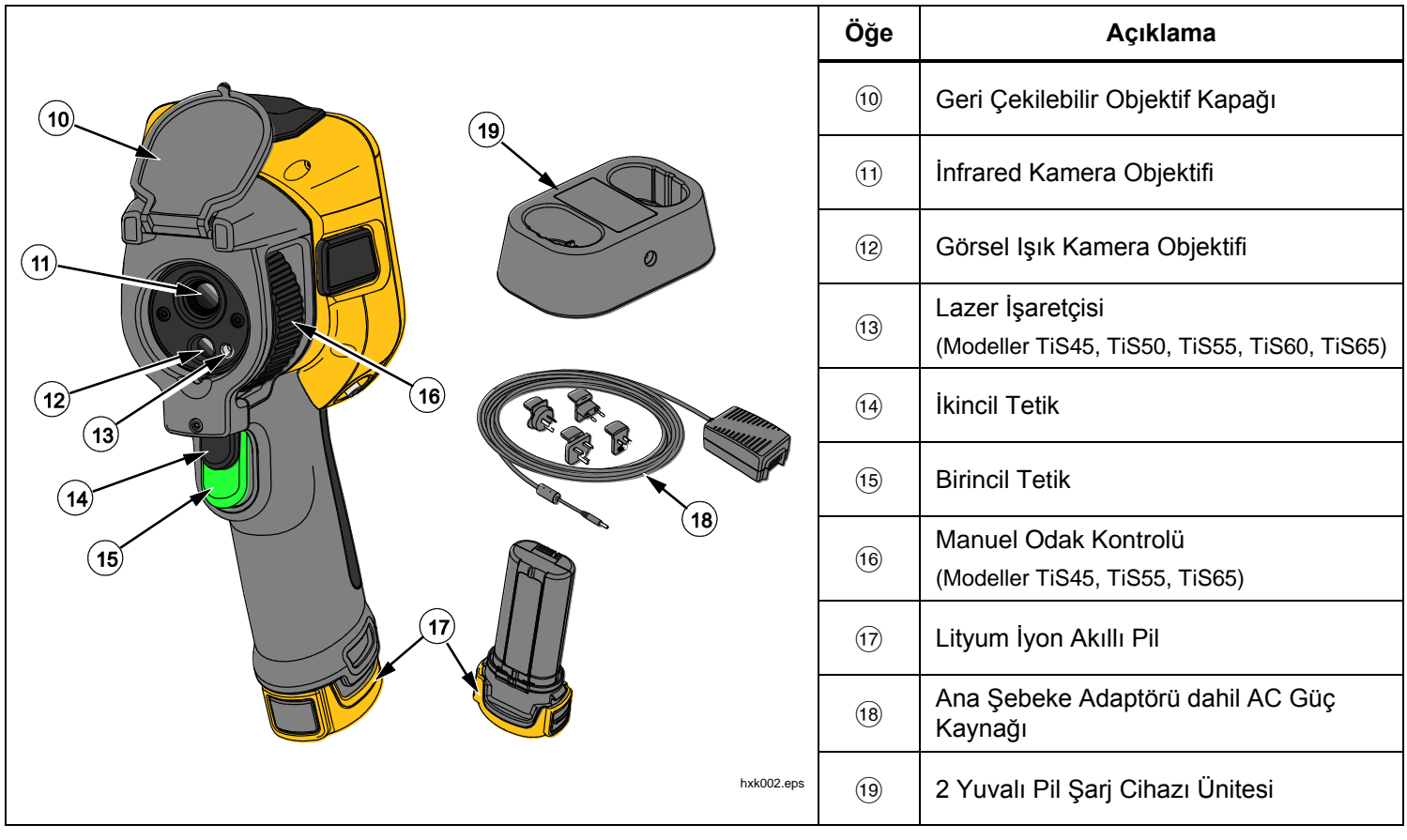

**Tablo 3. Özellikler ve Kontroller (devamı)**

#### *Gücü Açma ve Kapatma*

Görüntüleyiciyi açmak veya kapatmak için düğmesini 3 saniyeden uzun süre basılı tutun. Görüntüleyicide Güç Tasarrufu ve Otomatik Kapama özellikleri bulunur. Bu özelliklerin nasıl ayarlanacağıyla ilgili daha fazla bilgi için bkz. *Settings Menu* (Ayarlar Menüsü).

*Not*

*Tüm termal görüntüleyiciler, en doğru sıcaklık ölçümleri ve en iyi görüntü kalitesi için yeterli ısınma süresine gerek duyar. Bu süre genellikle modele ve çevre şartlarına göre değişir. Çoğu görüntüleyici 3-5 dakika içinde tamamen ısınsa da uygulamanız için en doğru sıcaklık ölçümü önem taşıyorsa her zaman en az 10 dakika beklemeniz önerilir. Görüntüleyici'yi ortam sıcaklıkları arasında büyük fark olan ortamlar arasında taşıdığınızda daha fazla uyum süresi gerekebilir.*

Görüntüleyici'de kulanım sırasında 0 düğmesine kısa bir süre bastığınızda bir kalibrasyon olayının gerçekleşmesine neden olan talep üzerine kalibrasyon özelliği bulunur. Bu özellik, en iyi hassaslığı sağlar ve zamanlama hassasiyetine sahip görüntü yakalamanın bir sonraki otomatik kalibrasyon tarafından kesintiye uğramasını önler.

#### <span id="page-19-0"></span>*Görüntü Yakalama Kontrolleri*

İki parçalı tetik, silah tipi aygıtın standart tetik konumunda bulunur. Daha büyük ve yeşil renkte olan tetik birincil tetiktir. Daha küçük ve siyah renkte olan tetik ikincil tetiktir.

Normal çalışmada (video kapalıyken), birincil tetiğin işlevi kullanıcı tarafından bellekte saklama olasılığı için termal görüntüyü yakalamaktır. Video açıkken, birincil tetik video kaydı için başlatma/durdurma işlevi görür.

İkincil tetik desteklenen modellerde lazeri tetikler.

#### *Lazer İşaretçisi*

TiS45, TiS50, TiS55, TiS60 ve TiS65 modellerinde bir lazer işaretçi bulunur. Lazer işaretçisi bir hedefleme yardımcısıdır ve kızılötesi kameradan uzaktır. Bunun sonucunda, her zaman bir kızılötesi veya görülebilir görüntünün tam merkezini temsil etmeyebilir.

Lazer noktası, yalnızca kızılötesi özellikli görüntü üzerinde görünmez, yalnızca görülebilir özellikli veya AutoBlend görüntülerde görünür. Merkez noktası işaretçi grafiği tarafından engelleniyorsa, lazer noktası IR-Fusion görüntüsünün görülebilir kanalında görülemez.

Lazer işaretçisini açmak için ikincil tetiği çekin ve kapatmak için yine ikincil tetiği bırakın.

#### *Kontrol Düğmeleri*

İşlev ve imleç düğmeleri birincil kontrollerdir. Bu düğmeler, özellikleri ayarlamak için imleci menü yapısı boyunca hareket ettirir.

#### **Kontroller ve Ayarlar**

- Kullanıcı tarafından seçilebilen sıcaklık skalası
- Dil/yerelleştirme seçimi
- Tarih ve saat ayarları
- Emisivite seçimi
- Yansıtılan arkaplan sıcaklık telafisi
- Aktarım düzeltmesi
- Görüntü üzerinde kullanıcı tarafından seçilebilen sıcak nokta ile soğuk nokta ve orta nokta
- MIN-AVG-MAX ile genişleyen/daralan ölçüm kutusu
- Renk alarmları
- Kullanıcı tarafından seçilebilen arkadan aydınlatma ayarı
- Grafik bilgi ekranı (seçilebilir)

<span id="page-20-0"></span>Genel olarak:

Değişikliği ayarlamak ve canlı görünüme dönmek için düğmesine basın.

Değişikliği ayarlamak ve önceki menüye dönmek için **Ezim** düğmesine basın.

Değişikliği iptal etmek ve canlı görünüme dönmek için **B** düğmesine basın.

İmleci hareket ettirmek ve bir seçeneği vurgulamak için <u>ртня і</u>

Manuel Modda, ok düğmeleri her zaman Seviye ve Aralık ayarlamak için etkindir.

#### *Bellek*

Saklanan dosyaların doğrudan ön izleme görüntülerine gitmek için düğmesine basın. Bellek özelliği hakkında daha fazla bilgi için bkz. sayfa [29.](#page-38-1)

# **Uyarı**

**Gözün zarar görmesini ve yaralanmaları önlemek için lazerin içine bakmayın. Lazeri direkt olarak insanlara veya hayvanlara ya da dolaylı olarak yansıtıcı yüzeylere tutmayın.**

Lazer açıldığında ve ikincil tetik çekildiğinde ekranın Üstbilgi bölgesinde lazer uyarı simgesi  $(A)$  gösterilir.

#### *Menüleri Kullanma*

Menüler, işlev düğmeleri ve ok düğmeleriyle birlikte şunlara erişim sağlar:

- Termal görüntü ekranı
- Kamera özellikleri
- **Olcüm**
- Gelişmiş işlevler
- Bellek inceleme
- Tarih, saat, dil, birim, dosya formatı ayarları
- Görüntüleyici hakkında bilgi

Ana menüyü açmak için **E2** düğmesine basın. Birincil menüde şu ikincil menüler gösterilmektedir: Ölçüm, Görüntü, Kamera, Bellek ve Ayarlar. Ekranın alt kenarındaki metin etiketleri  $\mathbb{E}$ ,  $\mathbb{E}$ ,  $\mathbb{E}$ ,  $\mathbb{E}$ , düğmelerine karşılık gelir. Düğmeleri şu işlevler için kullanabilirsiniz:

- Birincil menüyü açmak için **F2** düğmesine basın.
- İkincil menüler arasında döngüsel olarak dolaşmak için **düğmelerine basın. Her bir ikincil** menü, bir seçenekler menüsü listeler.
- Seçenekler arasında döngüsel olarak dolaşmak için **düğmelerine basın.**

Birincil ve ikincil menüler bir işlev düğmesine en son basıştan 10 saniye sonra kapanır. Seçenek belirleme menüsü, siz seçim yapana, menüde bir seviye yukarı çıkana veya işlemi iptal edene kadar ekranda kalır.

# <span id="page-21-0"></span>*Görüntü Yakalama*

Görüntüleyiciyi hedef nesneye doğrultun. Nesnenin odakta olduğundan emin olun. Birincil tetiği çekip bırakın. Bu görüntüyü yakalar ve dondurur. Yakalanan görüntüyü iptal etmek için birincil tetiği tekrar çekin veya Canlı görünüme dönmek için  $\mathbb{F}$  düğmesini tekrar kullanın.

Görüntüleyici, seçilen dosya formatı ayarlarına bağlı olarak, yakalanan görüntüyü ve bir menü çubuğunu gösterir. Menü çubuğu görüntüyü kaydetmenize, bazı görüntü ayarlarını düzenlemenize ve sesli açıklama veya IR-PhotoNotes™ dijital fotoğraflar eklemenize olanak sağlar. Dosya formatını değiştirmek için [30](#page-39-1) sayfasında Dosya Formatı bölümüne başvurun.

#### *IR-PhotoNotes™*

Modele bağlı olarak en fazla üç nesnenin görülebilir (dijital) görüntülerini yakalamak ve eklemek için IR-PhotoNotes™ fotoğraf açıklama sistemini kullanın:

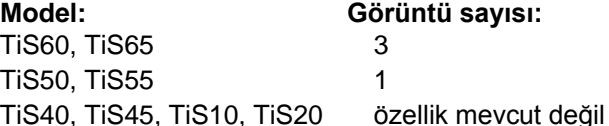

Bir metin ya da kızılötesi görüntünün analizi ve raporlamasıyla ilgili diğer bilgileri ekleyebilirsiniz. Açıklamalara örnek olarak, motor adı plakaları, basılı bilgiler veya uyarı işaretleri, ortamın veya odanın daha geniş görünümleri ve ilgili ekipmanlar verilebilir. IR-Fusion® teknolojisinde kullanılan hizalı kızılötesi ve görülebilir görüntülere ek olarak saklanan görülebilir görüntülerle üç adete kadar görüntü yakalanabilir. Bu görülebilir görüntüler yalnızca .is2 dosya formatında mevcuttur ve dosyaya kaydedilir; böylece daha sonra birden çok dosyayı harmanlamanız gerekmez.

IR-PhotoNotes açıklama sistemini kullanarak fotoğraf eklemek için:

- 1. Arabellekte bir kızılötesi görüntü varken, **GÖRÜNTÜ DÜZENLE** menüsünü açmak için **E2** düğmesine basın.
- 2. **IR-PhotoNotes** öğesini vurgulamak için **/** düğmesine basın.
- 3. Resim moduna geçmek için **düğmesine basın.**
- 4. Görüntüleyciyi nesneye odaklayın ve Görüntü Yakalama düğmesine basın.
- 5. İşiniz bittiğinde **E2** düğmesine basın.
- 6. Başka resimler yakalamak için Görüntü Yakalama düğmesine basın.
- 7. Resimleri görüntüyle kaydetmek için **düğmesine** basın.

# <span id="page-22-0"></span> $\lceil \blacktriangleleft \vartheta \rangle \rceil$

#### *Sesli Açıklama (Kayıt)*

Ses (audio) kaydı için Bluetooth kulaklık (ayrı satılır) gerekir ve telsiz etkinleştirilmelidir. Bu özellik bütün bölgelerde bulunmayabilir. (TiS10 ve TiS20 modellerinde kullanılamaz.)

Kaydetmek için:

- 1. Arabellekte bir kızılötesi görüntü varken, **GÖRÜNTÜ DÜZENLE** menüsünü açmak için **düğmesine** basın.
- 2. **Ses Ekle** öğesini vurgulamak için **/**düğmesine basın.
- 3. 60 saniyeye kadar ses kaydı yapmak için düğmesine basın. Ekran kaydedilen süreyi göstermek için güncellenir.
- 4. Kaydediciyi duraklatmak için **1 düğmesine basın.**
- 5. İşiniz bittiğinde  $\overline{P}$  düğmesine basın.
- 6. Ses dosyasını incelemek için **Elek** düğmesine veya sesi görüntüyle birlikte kaydetmek için <sup>2</sup> düğmesine basın.

Sesli açıklamalar yalnızca .is2 dosya formatında mevcuttur ve dosyaya kaydedilir; böylece daha sonra birden çok dosyayı harmanlamanız gerekmez.

#### *Sesli Açıklama (Kayıt) Dinleyin*

| ♦) | simgesi sesli açıklama bulunan dosyaları gösterir. Ses (audio) kaydı Bluetooth kulaklık veya SmartView® yazılımı ile oynatılır.

Tekrar oynatmak için:

- 1. Görüntüyü ekranda görmek için [29.](#page-38-2) sayfadaki *[Görüntü](#page-38-3)  [Dosyalarını](#page-38-3)* İnceleme bölümünde bulunan adımları gerçekleştirin.
- 2. düğmesine basın.
- 3. **Ses öğesini** ayarlamak için düğmesine basın.
- 4. Sesi dinlemek için **düğmesine basın.**
- 5. Sesi duraklatmak için **Elek** düğmesine tekrar basın.

#### *Yakalanan Kızılötesi Görüntüyü Düzenleyin*

Bir dosyayı kaydetmeden önce görüntüyü düzenlemek veya değiştirmek için Görüntüleyici'yi kullanın. IR-PhotoNotes (her modelde mevcut değildir), sesli açıklama ve yazılı açıklama ekleyebilir; paleti ve IR-Fusion modunu değiştirebilirsiniz.

Sesli (audio) açıklama için Bluetooth kulaklık gerekir ve telsiz etkinleştirilmelidir. Bu özellik bütün bölgelerde bulunmayabilir.

Düzenlemek için:

1. Arabellekte bir görüntü varken GÖRÜNTÜ DÜZENLE menüsünü açmak için **E2** düğmesine basın.

- <span id="page-23-0"></span>2. **Görüntü Düzenle**'yi vurgulamak için / düğmesine basın.
- 3. GÖRÜNTÜ DÜZENLE menüsünü açmak için düğmesine basın.
- 4. Bir seçeneği vurgulamak için  $\Box$  / $\Box$  düğmesine basın.
- 5. Değişiklikleri dosyaya kaydetmek için **Elek** düğmesine basın.

## <span id="page-23-1"></span>*Yakalanan Kızılötesi Görüntüyü Kaydetme*

Bir görüntüyü veri dosyası olarak kaydetmek için:

- 1. İlgilenilen nesneye veya araştırma alanına odaklanın.
- 2. Görüntüyü yakalamak için tetiği çekin. Görüntü arabelleğe alınır, böylece görüntüyü kaydedebilir veya düzenleyebilirsiniz.
- 3. Görüntüyü dosya olarak kaydetmek ve canlı görünüme dönmek için **Elek** düğmesine basın.

# *Micro SD Bellek Kartı*

Bir Micro SD bellek kartını çıkarmak için kartın dışarıda kalan kenarını içe doğru itin ve ardından serbest bırakın. Bıraktığınızda kartın kendiliğinden kısmen dışarı çıkması gerekir. Kartı dikkatli bir biçimde yuvadan dışarı çekin.

Micro SD bellek kartını takmak için kartı yerine oturana kadar ittirin.

Bir bilgisayara veya çok fonksiyonlu kart okuyucuya takılabilmesi için Micro SD bellek kartında SD adaptörü bulunur.

Verileri kaydetmeye yönelik bilgi için bkz. sayfa [14.](#page-23-1) Saklanan görüntüyü görme veya silme hakkında bilgi için bkz. sayfa [29.](#page-38-2)

# <span id="page-24-0"></span>*Sıcaklık Ölçümü*

Tüm nesneler, kızılötesi enerji yayar. Yayılan enerjinin miktarı, gerçek yüzey sıcaklığına ve nesnenin yüzey emisivitesine bağlıdır. Görüntüleyici, nesnenin yüzeyindeki kızılötesi enerjiyi algılar ve bu verileri tahmini bir sıcaklık değeri hesaplamak için kullanır. Örneğin, boyanmış metal, ahşap, su, deri ve bez gibi birçok sık kullanılan nesne ve materyal, enerji yayma konusunda oldukça iyidir ve bunlardan nispeten doğru ölçümler elde etmek kolaydır. Enerji yaymada etkin (yüksek emisiviteye sahip) olan yüzeylerde emisivite faktörü ≥%90 (veya 0,90) oranındadır. Sadeleştirme, emisivite değerleri <0,60'ın altında olduğundan parlak yüzeylerde veya boyasız metallerde işe yaramaz. Bu malzemeler, iyi enerji yaymaz ve düşük emisiviteye sahip malzemeler olarak sınıflandırılır. Düşük emisiviteye sahip olan malzemeleri daha doğru bir şekilde ölçmek için bir emisivite düzeltmesi gerekir. Emisivite ayarında yapılan değişiklik, genellikle Görüntüleyicinin daha doğru bir gerçek sıcaklık tahmini hesaplamasına olanak tanır.

#### **Uyarı**

**Yaralanmayı önlemek için gerçek sıcaklıklarla ilgili emisivite bilgilerine bakın. Yansıtıcı nesneler gerçek sıcaklık ölçümlerinden daha düşük sonuçlar verir. Bu nesneler yanık tehlikesine neden olur.**

Emisivite hakkında daha fazla bilgi için <http://www.fluke.com/emissivity> ve <http://www.fluke.com/emissivityexplanation> adreslerini ziyaret edin. Fluke, en doğru sıcaklık ölçümlerini elde etmek için bu konunun incelenmesini önerir.

# *Menüler*

Menüler, termal görüntü ekranı, kamera özellikleri, bellek ayarlama ve tarih, saat, dil, birimler, dosya formatı ve Görüntüleyici bilgisine erişim noktalarıdır.

# *Ölçüm Menüsü*

Ölçüm Menüsü, termal görüntülerle ilgili radyometrik sıcaklık ölçüm verilerinin hesaplanması ve görüntülenmesi için ayarlar içerir. Bu ayarlar arasında Sıcaklık Aralığı seçimi, Seviye/Aralık ayarı, Emisivite, Artalan, İletim, Nokta Sıcaklıkları, Orta Kutu ve İşaretçiler bulunur.

#### *Aralık*

Değer aralığı (seviye ve aralık), otomatik olarak veya manuel olarak ayarlanmak üzere belirlenir. Otomatik veya manuel seviye ve aralık arasında seçim yapmak için aşağıdakileri yapın:

- 1. **E2** düğmesine basın.
- 2. **Ölçüm**'ü vurgulamak için **/**düğmesine basın.
- 3. Menüyü görüntülemek için  $\blacksquare$  veya  $\blacksquare$  düğmesine basın.
- 4. **Seviyeyi/Süreyi Ayarla** öğesini vurgulamak için **Z** / düğmesine basın.
- 5. Menüyü görüntülemek için **Ele**veya veya düğmesine basın.
- 6. Otomatik veya Manuel değer aralığı belirleme arasında geçiş yapmak için $\Box/\Box$ düğmesine basın.
- <span id="page-25-0"></span>7. Ayarlamak için **Elek** düğmesine basın.
- 8. Su düğmelere basın:
	- Değişikliği ayarlamak ve canlı görünüme dönmek için **Elek** düğmesine basın.
	- Değişikliği ayarlamak ve önceki menüye dönmek için **E** veya düğmesine basın.
	- Değişikliği iptal etmek ve canlı görünüme dönmek icin **F3** düğmesine basın.

#### **Hızlı Otomatik/Manuel Değer Aralığı Geçişi**

Menü modunda DEĞİLKEN Otomatik Değer Aralığı ve Manuel Değer Aralığı arasında geçiş yapmak için E düğmesine 3 saniye boyunca basın.

#### **Hızlı Otomatik Yeniden Ölçeklendirme**

Manuel Değer Aralığı'ndayken ve menü modunda DEĞİLKEN termal görüş alanı içindeki nesnelerin seviyesini ve açıklık aralığını otomatik olarak yeniden ölçeklendirmek için **E8** düğmesine <1/<sub>2</sub> saniye boyunca basın. Bu özellik, seviye ve aralığın ok düğmeleriyle manuel ayrıntılı yeniden ayarlamasının gerekli olmaması durumunda Görüntüleyiciyi yarı otomatik modda çalıştırır. Yeniden ölçekleme gerek duyulan sıklıkta yapılabilir.

*Not*

*Görüntüleyici daima aynı Değer Aralığı modunda (Otomatik veya Manuel) açılır ve kapanır.*

#### **Manuel Çalışma Modunun Seviyesi**

Manuel değer aralığı belirlemeye geçirildiğinde, seviye ayarı termal aralığı toplam sıcaklık değer aralığı içinde yukarı veya aşağı hareket ettirir. Bkz. Şekil [2.](#page-26-1) Canlı manuel modda, ok düğmeleri her zaman seviye ve aralığı ayarlamak için kullanılabilir.

Seviye ayarlamak için:

- 1. Aralık değerini daha yüksek bir sıcaklık seviyesine taşımak için **düğmesine basın.**
- 2. Aralık değerini daha düşük bir sıcaklık seviyesine taşımak için düğmesine basın.

Manuel seviyeyi ayarlarken, ekranın sağ tarafındaki ölçek, toplam aralık değeri içinde farklı seviyelere hareket ettikçe termal aralığı gösterir.

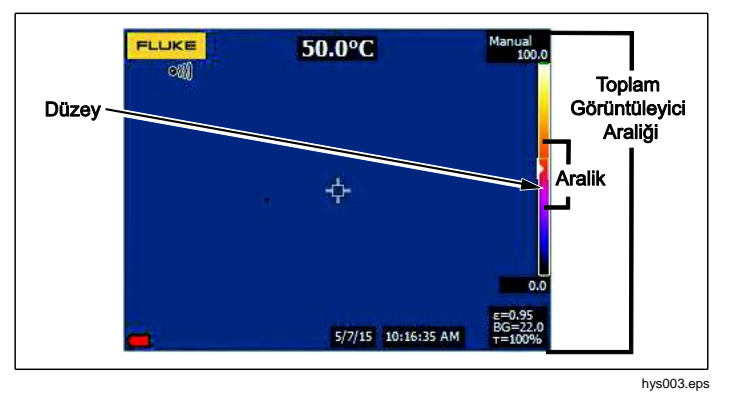

<span id="page-26-1"></span>**Şekil 2. Seviye ve Aralık Ayarları**

#### <span id="page-26-0"></span>**Manuel Çalışma Modunun Sıcaklık Aralığı**

Manuel moddayken, aralık ayarı, toplam aralık değeri dahilindeki bir sıcaklık aralığında bulunan seçilmiş bir palet içinde daralır veya genişler. Bkz. Şekil [2.](#page-26-1) Canlı manuel modda, ok düğmeleri her zaman seviye ve aralığı ayarlamak için kullanılabilir.

Sıcaklık aralığını ayarlamak için:

- 1. Sıcaklık aralığını artırmak veya genişletmek için düğmesine basın.
- 2. Sıcaklık aralığını azaltmak veya daraltmak için düğmesine basın.

Manuel aralığı ayarlarken, ekranın sağ tarafındaki ölçek, boyut olarak büyüyen veya küçülen termal aralığı gösterir.

#### *Emisivite Ayarlaması*

<span id="page-27-1"></span>Doğru emisivite değerleri, görüntüleyicinin en doğru sıcaklık ölçüm hesaplamalarını yapması açısından önemlidir. Bir yüzeyin emisivitesinin, Görüntüleyicinin gözlemlediği görünür sıcaklıklar üzerinde daha büyük bir etkisi olabilir. Araştırılan yüzeyin emisivitesinin anlaşılması, her zaman olmamakla birlikte, daha doğru sıcaklık ölçümleri elde etmenize olanak verebilir.

*Not*

*0,60 oranında emisiviteye sahip olan yüzeyler, gerçek sıcaklıklara yönelik güvenilir ve tutarlı belirlemenin sorunlu olmasına neden olur. Emisivite düştükçe, Görüntüleyicinin sıcaklık ölçüm hesaplamalarıyla ilişkili olası hata oranı artar. Bu ayrıca emisivite ve yansıyan artalan ayarlamalarının düzgün şekilde gerçekleştirildiği durumlarda da geçerlidir.*

Emisivite, doğrudan bir değer olarak veya bazı yaygın kullanılan materyaller için emisivite listesinden ayarlanır.

*Not*

*Ekran Tümünü Görüntüle öğesine ayarlanırsa, geçerli emisivite hakkındaki bilgileri*  **= x,xx** *olarak görürsünüz.*

#### <span id="page-27-0"></span>**Sayıya Göre Ayarlama**

Salım gücü değerini ayarlamak için:

- 1. **Ölçüm**> **Emisivite**> **Ayar Numarası** öğesine gidin.
- 2. Değeri değiştirmek için $\Box/\Box$ düğmesine basın.

Standart emisivite tablosunda olmayan bir değer seçildiğinde özel bir emisivite değeri gösterilir.

#### **Tabloya Göre Seçme**

Genel malzemeler listesinden seçmek için:

- 1. **Ölçüm**> **Emisivite**> **Tablo Seç** öğesine gidin.
- 2. Malzemeyi vurgulamak için  $\Box$  / $\Box$  düğmesine basın.
- 3. Malzemeyi seçmek için **Elek** düğmesine basın.

0,60'lık bir değer ayarlarsanız, Görüntüleyici ekranında şu uyarıyla birlikte  $\bigwedge$  simgesi görünür:

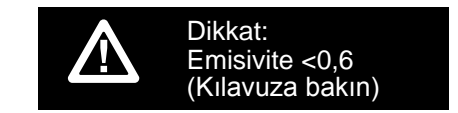

Mesajı silmek için **Elek** düğmesine basın.

#### *Artalan (Yansıyan Artalan Sıcaklığı Telafisi)*

Yansıyan artalan sıcaklığı telafisi, Artalan sekmesinde ayarlanır. Özellikle yüzey emisivitesi düşük olduğunda, çok sıcak veya çok soğuk nesneler, hedefin veya ilgilenilen nesnenin görünür sıcaklık ve ölçüm doğruluğunu etkileyebilir. Yansıyan artalan sıcaklığının ayarlanması, birçok durumda sıcaklık ölçümünü daha iyi hale getirebilir. Daha fazla bilgi için bkz., sayfa [18.](#page-27-1)

Artalan sıcaklığını ayarlamak için:

- 1. **Ölçüm**> **Artalan** öğesine gidin.
- 2. Değeri değiştirmek için $\Box$ / $\Box$ düğmesine basın.
- 3. İşiniz bittiğinde  $\blacksquare$  veya  $\blacksquare$  düğmesine basın.

*Not*

*Ekran Tümünü Görüntüle öğesine ayarlanırsa, geçerli yansıyan artalan sıcaklığı hakkındaki bilgileri* **BG = xx,x** olarak görürsünüz.

#### <span id="page-28-0"></span>*İletim/İletkenlik Ayarlaması (Yalnızca TiS45, TiS55, TiS65)*

Kızılötesi-saydam pencereler (IR pencereleri) kullanarak kızılötesi teftişleri yaparken, istenilen nesnelerden yayılan kızılötesi enerjinin tamamı penceredeki optik materyal üzerinden iletilmez. Pencerenin iletim yüzdesi biliniyorsa bu yüzdeyi Görüntüleyicide veya SmartView® yazılımında ayarlayabilirsiniz. İletim düzeltme ayarlaması, sıcaklık ölçümünün doğruluğunu birçok durumda daha iyi hale getirebilir.

İletim yüzdesini ayarlamak için:

- 1. **Ölçüm**> **İletim** öğesine gidin.
- 2. %1 ile %100 arasında bir yüzde ayarı yapmak için **Z**/ düğmesine basın.

%30'luk bir değer ayarlarsanız Görüntüleyici ekranında şu uyarıyla birlikte  $\Lambda$  simgesi görünür:

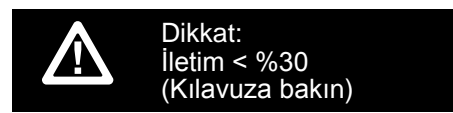

- 3. Mesajı silmek için **Elek** düğmesine basın.
- 4. **İşiniz bittiğinde**  $\blacksquare$  **veya**  $\blacksquare$  **düğmesine basın.**

*Not*

*Görüntü Bilgileri Tümünü Görüntüle olarak ayarlandıysa geçerli iletim düzeltme hakkındaki bilgileri =* **formatında görürsünüz.**

#### *Nokta Sıcaklıkları*

Nokta Sıcaklıkları, görüntünün sıcaklık ölçümleri dalgalandıkça ekran üzerinde hareket eden kayan YKSK ve DŞK sıcaklık göstergeleridir.

Sıcak ve soğuk nokta göstergelerini açmak/kapatmak için:

- 1. **Ölçüm**> **Nokta Sıcaklığı** öğesine gidin.
- 2. **AÇIK** veya **KAPALI** öğesini vurgulamak için / düğmesine basın.
- 3. Yeni bir değer ayarlamak için **Elekçiye ye** düğmesine basın.

#### *Kullanıcı Tarafından Tanımlanabilir Nokta İşaretçileri*

Modelinize bağlı olarak ekranda en fazla üç adet ayarlanabilir, sabit sıcaklıklı nokta işaretçisi bulunur.

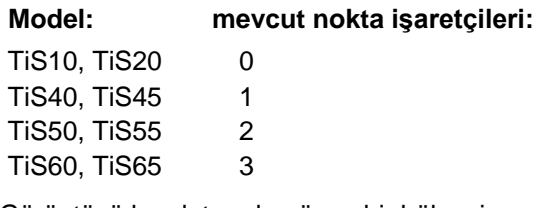

Görüntüyü kaydetmeden önce bir bölgeyi vurgulamak için bu işaretçileri kullanabilirsiniz. İşaretçi seçimi Tümü Kapalı, Bir İşaretçi, İki İşaretçi veya Üç İşaretçi olarak ayarlanır.

<span id="page-29-0"></span>Bir İşaretçiyi ayarlamak için:

- 1. **E2** düğmesine basın.
- 2. Ölçüm'ü vurgulamak için **/**düğmesine basın.
- 3. Menüyü görüntülemek için **Elek** veya ve düğmesine basın.
- 4. İşaretçiler'i vurgulamak için **//diğmesine** basın.
- 5. Menüyü görüntülemek için  $\blacksquare$  veya  $\blacksquare$  düğmesine basın.
- 6. İşlev için Tümü Kapalı, **Bir İşaretçi**, **İki İşaretçi** ve **Üç İşaretçi** seçeneklerinden birini vurgulamak üzere **/**düğmesine basın.
- 7. İşaretçi seçeneğini ayarlamak için **Elek** veya düğmesine basın ve "İbreyi Hrkt Ettr" ekranına gidin. İbreyi Hareket Ettir simgesinin ve işlev düğmeleri üzerindeki etiketlerin **Bitti**, **Sonraki** ve **İptal** olarak değiştiğini göreceksiniz.

Ekrandaki İşaretçi konumunu değiştirmek için:

- 1. Görüntü üzerindeki İşaretçi konumunu hareket ettirmek için **düğmesine basın.**
- 2. Sonraki işaretçiyi vurgulamak için **E2** düğmesine basın. Adım 1'i tekrarlayın.
- 3. Üçüncü bir işaretçi için Adım 2'yi tekrarlayın.
- 4. İşiniz bittiğinde **düğmesine basın.**

#### *Merkez Kutu*

TiS50, TiS55, TiS60 ve TiS65 modelleri için Merkez Kutu özelliği, kızılötesi görüntü üzerinde ortalayabileceğiniz ayarlanabilir bir sıcaklık ölçüm bölgesidir (kutu). Bu bölge (kutu), kızılötesi görüntüdeki farklı seviyelere genişler ve daralır. Bölge, kullanıcının, söz konusu alan içinde yaklaşık bir maksimum (MAKS), ortalama (ORT) ve minimum (MİN) sıcaklık ölçümü görmesini sağlar. Görüntüleyici, OTOMATİK Seviye ve Aralık modundayken Merkez Kutu parametreleri arasındaki kızılötesi görüntüye göre otomatik seviye ve aralık ayarı yapar.

Orta Kutu özelliğini etkinleştirmek veya devre dışı bırakmak için:

- 1. **E2** düğmesine basın.
- 2. Ölçüm'ü vurgulamak için **//diğmesine basın.**
- 3. Menüyü görüntülemek için  $\blacksquare$  veya  $\blacksquare$  düğmesine basın.
- 4. Orta Kutu'yu vurgulamak için **//düğmesine** basın.
- 5. Menüyü görüntülemek için **Elekle** veya ve düğmesine basın.
- 6. İşlevi AÇIK veya KAPALI konumuna getirmek için **MEX** düğmesine basın.

<span id="page-30-0"></span>Etkinleştirildiğinde Merkez Kutu öğesinin boyutunu belirlemek için:

- 1. Boyutu Ayarla'yı vurgulamak için **/**düğmesine basın.
- 2. Ekranı görüntülemek için  $\blacksquare$  veya  $\blacksquare$  düğmesine basın.
- 3. Merkez Kutu öğesinin boyutunu büyütmek için düğmesine basın.
- 4. Merkez Kutu öğesinin boyutunu küçültmek için düğmesine basın.
- 5. Merkez Kutu istediğiniz boyuta ulaşınca şu düğmeye basın:
	- Değişikliği ayarlamak ve önceki menüye dönmek için **E2** düğmesine basın.
	- Değişikliği iptal etmek ve canlı görünüme dönmek  $icin$   $\mathbb{F}$  düğmesine basın.

#### *Görüntü Menüsü*

Görüntü menüsü, Görüntüleyicinin LCD'sindeki kızılötesi görüntünün ve bazı kaydedilmiş görüntü dosyalarının sunumunda kullanılan farklı özelliklere yönelik kontroller içerir.

#### *Not*

*.is2 veya .is3 formatlarında kaydedilen veriler SmartView yazılımı içinde kolayca değiştirilebilir. .bmp veya .jpg formatında kaydedilen hareketsiz görüntüler ve .avi formatında kaydedilen videolar yakalama ve kayıt zamanındaki görüntü ayarlarını kullanır.*

#### *Paletler*

Palet menüsü, ekrandaki kızılötesi görüntülerin hatalı renk sunumlarını değiştirmenize olanak tanır (mevcudiyet durumu modele göre değişir). Bazı paletler belirli uygulamalar için daha uygundur ve gerektiği şekilde ayarlanabilir. İki farklı palet sunum modu mevcuttur, bkz. Tablo [4.](#page-31-1) Standart Paletler ayrıntıların en iyi şekilde sunulmasına olanak tanımak için eşit ve lineer bir renk sunumu sağlar. Ultra Contrast™ Paletleri, ağırlıklı bir renk sunumu sağlar. Bu paletler en iyi performansı, yüksek ve düşük sıcaklıklar arasında fazladan renk kontrastı olması için yüksek termal kontrastın mevcut olduğu durumlarda gösterir.

<span id="page-31-1"></span><span id="page-31-0"></span>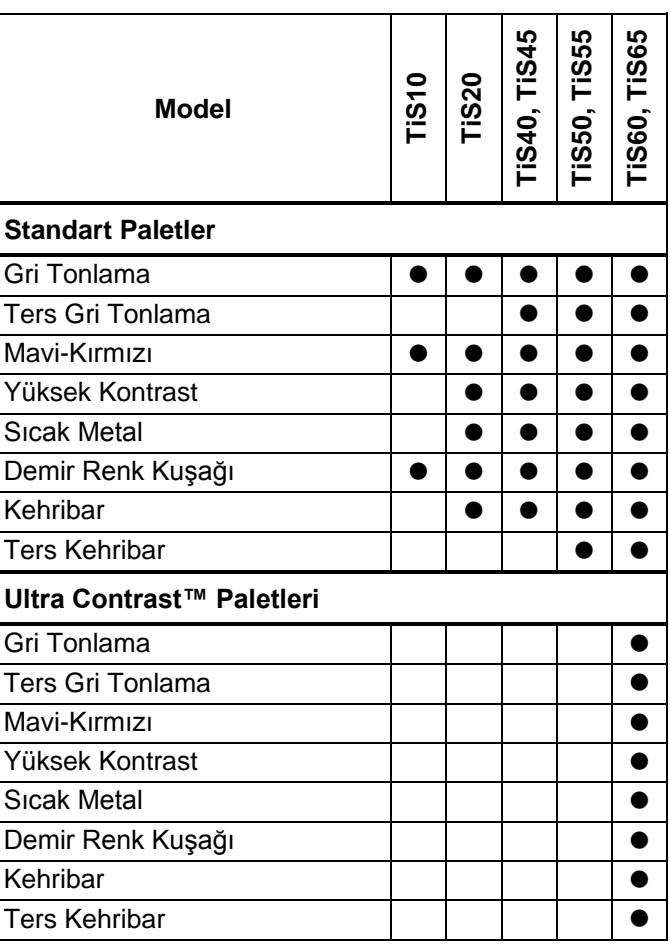

Bir paleti ayarlamak için:

- 1. **E2** düğmesine basın.
- 2. Görüntü'yü vurgulamak için **//düğmesine** basın.
- 3. Menüyü görüntülemek için  $\blacksquare$  veya  $\blacksquare$  düğmesine basın.
- 4. Palet'i vurgulamak için **// 7** düğmesine basın.
- 5. Menüyü görüntülemek için  $\blacksquare$  veya  $\blacksquare$  düğmesine basın.
- 6. Standart veya **Ultra Contrast**'ı vurgulamak için *M* düğmesine basın.
- 7. Bir paleti seçmek için  $\Box / \Box$  düğmesine basın.
- 8. Şu düğmelere basın:
	- Değişikliği ayarlamak ve canlı görünüme dönmek için düğmesine basın.
	- Değişikliği ayarlamak ve önceki menüye dönmek için <sup>2</sup> veya düğmesine basın.
	- Değişikliği iptal etmek ve canlı görünüme dönmek için **E**s düğmesine basın.

# <span id="page-32-0"></span>*IR-Fusion*® *Teknolojisi*

IR-Fusion® teknolojisi hizalı görülebilir görüntü ve kızılötesi görüntü kullanımıyla kızılötesi görüntülerin anlaşılmasını, analiz edilmesini ve iletilmesini kolaylaştırır. Görüntüleyici, potansiyel bir problemin tam olarak yerini göstermek için tüm kızılötesi görüntülerle otomatik olarak görülebilir görüntü yakalar, daha sonra diğerlerine daha verimli bir şekilde iletilmesini sağlar.

IR-Fusion, modele göre değişiklik gösteren farklı modlara sahiptir; bkz. Tablo [5.](#page-32-1) (ITiS10 modelinde IR-Fusion kullanılamaz)

#### <span id="page-32-1"></span>**Tablo 5. Modellere göre IR-Fusion Modları**

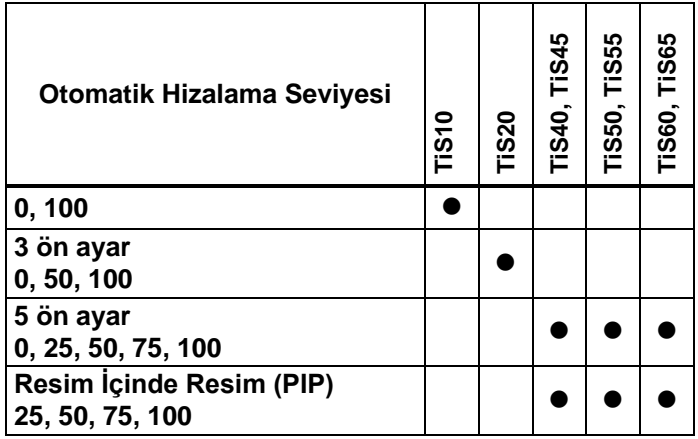

IR-Fusion modunu ayarlamak için:

- 1. **E2** düğmesine basın.
- 2. **Görüntü**'yü vurgulamak için **//diğmesine** basın.
- 3. Menüyü görüntülemek için  $\blacksquare$  veya  $\blacksquare$  düğmesine basın.
- 4. **IR-Fusion**'ı vurgulamak için **/**düğmesine basın.
- 5. Menüyü görüntülemek için **Elek** veya ve düğmesine basın.
- 6. Bir seçeneği vurgulamak için  $\Box/\Box$ düğmesine basın.
- 7. Şu düğmelere basın:
	- Değişikliği ayarlamak ve canlı görünüme dönmek için **Elek** düğmesine basın.
	- Değişikliği ayarlamak ve önceki menüye dönmek için **E2** veya düğmesine basın.
	- Değişikliği iptal etmek ve canlı görünüme dönmek için **B** düğmesine basın.

#### *Renk Alarmları*

Görüntüleyicide görünür sıcaklık renk alarmları bulunur. Mevcut alarmın türü modele göre değişir.

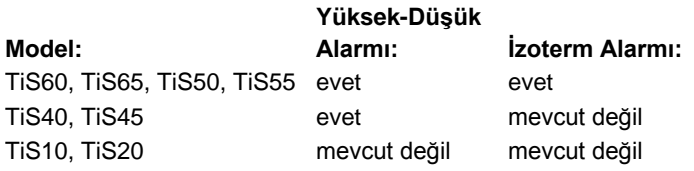

<span id="page-33-0"></span>Yüksek sıcaklık renk alarmı, tam bir görülebilir görüntü sunar ve yalnızca ayarlanan görünür sıcaklık alarmı seviyesinin üzerindeki nesnelere ve alanlara yönelik kızılötesi bilgilerini gösterir. Düşük sıcaklık (veya çiy noktası) renk alarmı, tam bir görülebilir görüntü sunar ve yalnızca ayarlanan (veya ayarlanan çiy noktası) görünür sıcaklık alarmı seviyesinin altındaki nesnelere ve alanlara yönelik kızılötesi bilgilerini gösterir. Kullanıcı bu parametreleri manuel olarak belirlemeli ve ayarlamalıdır.

*Not*

*Görüntüleyici, ortam veya yüzey çiy noktası seviyesini otomatik olarak algılamaz. Düşük sıcaklık renk alarmı işlevini çiy noktası renk alarmı olarak kullanmak için manuel belirleme ve yüzey çiy noktası sıcaklığı girişi en iyi sonuçları verecektir. Duruma göre, görüntülenen renkler olası çiy noktası sızıntıları içeren sorunlu alanların tanımlanmasına yardımcı olabilir.*

Renk Alarmı menüsünü görüntülemek için:

- 1. düğmesine basın.
- 2. **Görüntü**'yü vurgulamak için **//diğmesine** basın.
- 3. Menüyü görüntülemek için **1 veya yedüğmesine** basın.
- 4. **Renk Alarmı'**nı vurgulamak için **//di**düğmesine basın.
- 5. Menüyü görüntülemek için **3. Veya Duğmesine** basın.

#### Yüksek Sıcaklık Renk Alarmı Ayarlama

Yüksek sıcaklık renk alarmı ayarlamak için:

- 1. **Renk Alarmı** menüsünden /düğmesine basarak şu seçeneği vurgulayın: **Yksk Alarm Ayrl**.
- 2. Renk Alarmı menüsünü açmak için  $\Box$  düğmesine basın.
- 3. Sıcaklık ayarını değiştirmek için  $\Box/\Box$ düğmesine basın.
- 4. Şu düğmelere basın:
	- Değişikliği ayarlamak ve canlı görünüme dönmek için **d**iğmesine basın.
	- Değişikliği ayarlamak ve önceki menüye dönmek için **E** veya düğmesine basın.
	- Değişikliği iptal etmek ve canlı görünüme dönmek için **B** düğmesine basın

#### Düşük Sıcaklık/Çiy Noktası Renk Alarmı Ayarlama

Düşük sıcaklık/çiy noktası renk alarmı ayarlamak için:

- 1. **Renk Alarmı** menüsünden, **Dşk Alarm Ayrl** seçeneğini vurgulamak için **//diğmesine** basın.
- 2. Renk Alarmı menüsünü açmak için  $\sum$  düğmesine basın.
- 3. Sıcaklık ayarını değiştirmek için  $\Box$  düğmesine basın.
- 4. Şu düğmelere basın:
	- Değişikliği ayarlamak ve canlı görünüme dönmek için **d**i düğmesine basın.
	- Değişikliği ayarlamak ve önceki menüye dönmek için **E** veya düğmesine basın.
	- Değişikliği iptal etmek ve canlı görünüme dönmek için **E**<sup>3</sup> düğmesine basın.

# Dış/İç Alarm

Yüksek-sıcaklık renk alarmı ve düşük-sıcaklık renk alarmı için değer ayarlarsanız görüntüleyici iç ve dış izoterm renk alarmlarına yönelik seçeneklere sahip olur.

Dış/iç izoterm renk alarmı ayarlamak için:

- 1. **Renk Alarmı** menüsünden, **Dış** veya **İç**'i vurgulamak için **// düğmesine basın.**
- 2. Şu düğmelere basın:
	- Değişikliği ayarlamak ve canlı görünüme dönmek için **d**iğmesine basın.
	- Değişikliği ayarlamak ve önceki menüye dönmek için <sup>2</sup> veya düğmesine basın.
	- Değişikliği iptal etmek ve canlı görünüme dönmek için **F3** düğmesine basın

#### *Grafik Sunumlarını Görüntüleme*

Ekrandaki grafikleri nasıl görüntüleyeceğinize yönelik seçenekler Ekran menüsündedir. Bu seçenekler arasında Tümünü Görüntüle, Ayrıntılar ve Ölçek, Yalnızca Ölçekle ve Yalnızca Görüntü yer alır.

- 1. **E2** düğmesine basın.
- 2. **Görüntü**'yü vurgulamak için **//düğmesine** basın.
- 3. Menüyü görüntülemek için **Elekle** veya ve düğmesine basın.
- 4. **Ekran'ı** vurgulamak için **//diğmesine basın.**
- 5. Menüyü görüntülemek için **3. Veya Duğmesine** basın.
- 6. Bir seçeneği vurgulamak için  $\Box$  düğmesine basın.
- 7. Şu düğmelere basın:
	- Değişikliği ayarlamak ve canlı görünüme dönmek için **Elek** düğmesine basın.
	- Değişikliği ayarlamak ve önceki menüye dönmek için **E2** veya düğmesine basın.
	- Değişikliği iptal etmek ve canlı görünüme dönmek için **B** düğmesine basın.

*Not*

*AÇIK/KAPALI kontrolleri olan özellikler bu kontrollerle açılmalı ve kapatılmalıdır.*

#### <span id="page-35-0"></span>*Logo*

Fluke logosu ekranda ve yakalanan görüntüler üzerinde gösterilir. Logoyu açabilir ya da kapatabilirsiniz:

- 1. **Görüntü**> **Logo** öğesine gidin.
- 2. Açık veya kapalı öğesini vurgulamak için  $\Box$ düğmesine basın.
- 3. Ayarlamak için **Elek** düğmesine basın.

SmartView yazılımıyla USB bağlantısı üzerinden bilgisayarınızdaki özel logoyu Görüntüleyiciye yükleyebilirsiniz.

#### *Kamera Menüsü*

Kamera menüsünde, otomatik odaklama, arkadan aydınlatma seviyesi ve lazer işaretçi gibi ikincil kamera özellikleri için kontroller ve seçenekler bulunur.

#### *Arka aydınlatma*

Arka aydınlatma seviyesi kontrolü düşük, orta ve yüksek olarak ayarlanır. Arka aydınlatmayı ayarlamak için:

- 1. **E2** düğmesine basın.
- 2. **Kamera'**yı vurgulamak için **4 % düğmesine** basın.
- 3. Menüyü görüntülemek için  $\blacksquare$  veya  $\blacksquare$  düğmesine basın.
- 4. **Arka Aydınlatma**'yı vurgulamak için **/** düğmesine basın.
- 5. Menüyü görüntülemek için  $\blacksquare$  veya  $\blacksquare$  düğmesine basın.
- 6. Bir seçeneği vurgulamak için  $\Box$  düğmesine basın.
- 7. Şu düğmelere basın:
	- Değişikliği ayarlamak ve canlı görünüme dönmek için **d**iğmesine basın.
	- Değişikliği ayarlamak ve önceki menüye dönmek için **E** veya düğmesine basın.
	- Değişikliği iptal etmek ve canlı görünüme dönmek için Es düğmesine basın.

#### <span id="page-36-0"></span>*Video*

TiS60 ve TiS65 Görüntüleyici, kızılötesini veya IR-Fusion™'ı SD karta veya dahili belleğe .is3 ya da .avi formatında kaydeder.

Kaydetmek için:

- 1. **Kamera** > **Video** seçeneğine gidin.
- 2. /düğmesine basarak **Video/Audio** veya **SADECE Video** şeklinde seçim yapın.

Ses (audio) kaydı için Bluetooth kulaklık gerekir ve telsiz etkinleştirilmelidir. Bu özellik bütün bölgelerde bulunmayabilir.

3. Kayıt modunu etkinleştirmek için **Videoyu Kaydet Z**/ düğmesine basın.

simgesi ekranda görüntülenerek kayıt modunun başladığını gösterir.

4. Kayda başlamak için Görüntü Yakalama düğmesine basıp bırakın.

Kayıt yapılırken ekranda **DRC** simgesi görüntülenir.

5. Kayda durdurmak için Görüntü Yakalama düğmesine basıp bırakın.

#### *Otomatik Yakalama*

Otomatik Yakalama özelliği Görüntüleyiciyi bir görüntüyü veya bir dizi kızılötesi görüntüyü otomatik olarak yakalayıp kaydedecek şekilde ayarlamanızı sağlar. Görüntü yakalama manuel olarak veya "görünür sıcaklık" ile tetiklenebilir. Sıcaklık tetiği, değer ayarlanan bir sınırın üzerinde veya aşağısında olduğunda başlayacak şekilde ayarlanır. Yakalamanın nasıl başladığından bağımsız olarak, sonraki görüntülerin hangi aralıkla yakalanacağını ve kaydedileceğini ayarlayabilirsiniz. Ayrıca yakalanıp kaydedilecek görüntülerin sayısını ayarlayabilirsiniz. Üst sınır, kullanılabilen depolama belleğindeki görüntü sayısına göre değişir.

Otomatik Yakalama özelliğini ayarlayıp kullanmak için:

- 1. **Kamera** > **Otomatik Yakalama** öğesine gidin.
- 2. Yakalama sekansını başlatmak için  $\blacksquare$  düğmesine basın.

<span id="page-37-0"></span>Otomatik Yakalama alt menüsünde, aşağıdaki seçenekleri göreceksiniz:

- **Yakalamayı Başlat**: Kamera belleğinde Otomatik Yakalama ayarlarını yapar.
- **Aralık**: Görüntüler arasındaki saat, dakika veya saniyeyi seçmek için  $\Box/\Box$ düğmesine basın.
- **Görüntü Sayısı**: Görüntülerin sayısını seçmek için **Z** / düğmesine basın. Veya seçilen depolama belleği dolana veya pil gücü bitene kadar yakalamaya ve kaydetmeye devam edecek olan seçenek için **Maksimum Bellek** düğmesine basın.
- **Manuel Tetik**: Manuel Tetik seçildiğinde bir dizi görüntünün otomatik yakalamasının başlatılması için **El** düğmesine basın.
- **Sıcaklık Tetiği**: **Sıcaklık Tetiği** öğesini seçin ve ardından ayar menüsünü açmak için **Sıcaklık Tetiğini Ayarla** öğesini seçin.

#### *Not*

*Seçilebilen minimum aralık dosya tipine ve kullanıcı tarafından seçilen görünür ışık kamera ayarlarına göre değişir. Bazı kombinasyonların sonucu olarak daha büyük dosya boyutları ortaya çıkar ve bunların yakalanması ve kaydedilmesi daha uzun sürerek diğerlerine oranla daha yüksek minimum aralığa sahip olurlar.*

#### <span id="page-38-1"></span>*Bellek Menüsü*

Bellek Menüsü yakalanan görüntüleri, sesleri, yazılı açıklamaları ve IR-PhotoNotes™'u görüntülemenizi sağlar. Bellekteki dosyalar geniş ön izleme formatında gösterilir. Uzun listelere kaydırarak bakabilir ve tam boyutlu bir görüntüyü açabilirsiniz.

Görünür ve termal görüntü için ayarı değiştirin ve ardından bütün görüntüleri aynı formatta görüntüleyin.

Kızılötesi görüntü veya IR-Fusion teknoloji görüntüsüyle kaydedilmiş ilave öğeleri gösteren bir simge vardır:

**IR-PhotoNotes fotoğrafları** 

**40** Sesli açıklamalar

#### <span id="page-38-3"></span>*Görüntü Dosyalarını İnceleme*

Bellek kartında saklı görüntüleri görüntülemek için:

- 1. **TO** öğesine gidin.
- 2. İncelemek için dosyanın küçük resmini vurgulamak amacıyla  $\Box$  düğmesine basın.
- 3. Dosyayı incelemek için **Ezirl** düğmesine basın.

#### <span id="page-38-0"></span>*Görüntü Dosyalarını Düzenleme*

SmartView<sup>®</sup> yazılımı ve Fluke Connect™ uygulaması bellekte saklanan .is2 görüntü dosyalarını düzenlemenize olanak sağlar.

#### *Görüntü Dosyalarını Silme*

Bellek kartından bir görüntü silmek için:

- 1. **.** düğmesine basın.
- 2. Silmek için dosyanın küçük resmini vurgulamak amacıyla  $\sim$  / $\sim$  düğmesine basın.
- 3. **Sil** menüsünü açmak için **E2** düğmesine basın.
- <span id="page-38-2"></span>4. **Seçili Görüntü'yü vurgulayın ve <sup>1</sup> düğmesine** basın. Görüntüleyici, devam etmek veya iptal etmek konusundaki seçiminizi sorar.
- 5. Dosyayı silmek için **1 düğmesine tekrar basın.**

Bellekteki tüm görüntüleri silmek için:

- 1. **Bellek** öğesine gidin.
- 2. düğmesine basın.
- 3. **Tüm Görüntüler'i vurgulayın ve <sup>1</sup> düğmesine** basın. Görüntüleyici, devam etmek veya iptal etmek konusundaki seçiminizi sorar.
- 4. Bellekteki tüm dosyaları silmek için **Elekteki bülümesine** basın.

#### *Ayarlar Menüsü*

Ayarlar menüsü, sıcaklık ölçüm birimleri, saklı verilerin dosya formatı, farklı kaydet seçeneği ve otomatik kapama, WiFi ve Bluetooth, tarih, saat, yerelleştirme ve dil gibi kullanıcı tercihlerine yönelik ayarlamalar içerir. Bu menü ayrıca, model numarası, seri numarası ve bellenim sürümleri gibi Görüntüleyiciye yönelik bilgiler görüntüleyen bir bölüme de sahiptir. Sertifikalara ve lisanslara bu menüden ulaşılabilir.

#### *Birimler*

Sıcaklık birimlerini değiştirmek için:

- 1. **Ayarlar**> **Birimler** öğesine gidin.
- 2. Bir seçeneği vurgulamak için  $\Box$  / $\Box$  düğmesine basın.
- 3. Seçeneği ayarlamak için **Elek** düğmesine basın.

#### <span id="page-39-1"></span>*Dosya Formatı*

Veriler dahili belleğe ya da micro SD bellek kartına farklı dosya formatlarında kaydedilebilir. Görüntü formatı seçimleri .bmp, .jpg ve .is2'dir. Görüntüleyiciyi kapatıp açtığınızda bu seçimler geçerliliğini korur.

Dosya formatını değiştirmek için:

- 1. **Ayarlar** > **Dosya Formatı** öğesine gidin.
- 2. Bir seçeneği vurgulamak için  $\Box$  düğmesine basın.
- 3. Seçeneği ayarlamak için **Elek** düğmesine basın.

<span id="page-39-0"></span>.is2 dosya formatında kaydedilen görüntüler, tüm verileri tek dosyada birleştirir, ayrıca analiz ve birlikte verilen SmartView yazılımında değişiklik yapma açısından daha esnektir. Bu dosya formatı, kızılötesi görüntüyü, radyometrik sıcaklık verilerini, görülebilir görüntüyü, sesli notu ve IR-PhotoNotes™ fotoğraf açıklama sisteminden gelen fotoğrafların notlarını tek konumda birleştirir.

Maksimum çözünürlüğe sahip daha küçük bir dosya boyutunun gerekli olduğu, ancak değişikliğin istenmediği durumlarda, .bmp dosya formatını seçin. Değişikliğin gerekli olmadığı ve görüntü kalitesi ile çözünürlüğünün dosya boyutu kadar önem taşımadığı en küçük dosya boyutu gerektiren durumlarda, .jpg dosya formatını seçin.

.bmp ve .jpg dosyaları e-posta ile gönderilebilir ve daha sonra çoğu bilgisayar ve MAC sisteminde özel bir yazılım olmaksızın açılabilir. Bu formatlar, tam analiz özelliklerine veya değişiklik yapılmasına olanak tanımaz.

.is2 dosya formatı, e-posta ile gönderilip daha sonra SmartView ve Fluke Connect Yazılımı ile açılabilir. Bu format maksimum düzeyde çok yönlülük sağlar. SmartView analiz ve raporlama yazılımını ücretsiz olarak indirmeye yönelik bilgi için Fluke web sitesini ziyaret edin veya Fluke ile iletişim kurun.

#### *Otomatik Kapanma*

Otomatik Kapama zamanlayıcısı kullanıcı tarafından LCD ve güç için ayrı ayrı tanımlanır.

#### *Not*

*Görüntüleyici AC gücüne bağlandığında Otomatik Kapama otomatik olarak devre dışı kalır.*

Otomatik Kapama özelliğini ayarlamak için:

- 1. **Ayarlar** > **Otomatik Kapama** öğesine gidin.
- 2. /düğmesine basarak **LCD Zaman Aşımı** veya **Kapama** öğesini vurgulayın.
- 3. Zamanlayıcıyı 1 dakika ile 120 dakika arasında bir değere ayarlamak için  $\Box$  / $\Box$  düğmesine basın.
- 4. Ayarlamak için **Elek** düğmesine basın.

#### *Yerelleştirme*

Görüntüleyicinin yerelleştirme için çeşitli ayarları vardır:

- Tarih
- Süre
- Dil
- Ondalık Ayırıcısı

#### **Tarih**

Tarih, iki formattan birinde görüntülenebilir: **AA/GG/YY** veya **GG/AA/YY**.

Tarihi ayarlamak için:

1. **Ayarlar** > **Tarih** öğesine gidin.

- <span id="page-40-0"></span>2. Tarih formatını vurgulamak için  $\Box/\Box$  düğmelerine basın.
- 3. Yeni bir format ayarlamak için **Elek** düğmesine basın.
- 4. **Tarihi Ayarla** öğesini vurgulamak için **/** düğmesine basın.
- 5. Tarihi Ayarla menüsünü açmak için **Elek** düğmesine basın.
- 6. Günü, ayı ve yılı vurgulamak için  $\blacksquare$ düğmelerine basın.
- 7. Ayarları değiştirmek için $\Box$ / $\Box$ düğmelerine basın.
- 8. Tarihi ayarlamak ve menüden çıkmak için E düğmesine basın.

#### **Süre**

Saati ayarlamak için:

1. **Ayarlar** > **Saat** öğesine gidin.

Saat iki farklı formatta görüntülenir: 24 saat veya 12 saat. Saat formatını ayarlamak için:

- 2. Saat formatını vurgulamak için  $\Box/\Box$  düğmesine basın.
- 3. Seçmek için **Elek** düğmesine basın.
- 4. **Saati Ayarla** öğesini vurgulayın.
- 5. Saati Ayarla menüsünü açmak için **Elek** düğmesine basın.

6. Saat veya dakikaları vurgulamak için  $\blacksquare$ düğmelerine basın.

12 saatlik formatta saati AM veya PM olarak ayarlayabilirsiniz.

- 7. Ayarı değiştirmek için veya veya düğmesine basın.
- 8. Değişikliği ayarlamak için **d**eydüğmesine basın.

#### *Dil*

Ekran için farklı bir dil seçmek üzere:

- 1. **Ayarlar**> **Dil** öğesine gidin.
- 2. Ayarı vurgulamak için veya veya düğmesine basın.
- 3. Yeni bir dil ayarlamak için **düğmesine basın.**

# $\Box$ )

#### <span id="page-41-1"></span>*Kablosuz Bağlantı*

Görüntüleyicide, WiFi, Bluetooth ve Düşük Enerjili Bluetooth kablosuz bağlantı seçenekleri vardır. Kablosuz bağlantı daha verimli çalışmanızı sağlar ve sonuçları daha iyi iletir. Görüntüleyici, telsiz devre dışı bırakılmış olarak gönderilir. İlk kullanımda, kablosuz bağlantıyı kullanmak için telsizi etkinleştirmeniz gerekir.

Telsizi etkinleştirmek için:

1. Görüntüleyiciyi internet erişimi ve Fluke SmartView yazılımı yüklü olan bir PC'ye bağlayın.

<span id="page-41-0"></span>SmartView telsizin Görüntüleyicide devre dışı bırakıldığını tespit eder ve telsizi etkinleştirmek için www.fluke.com adresinden kaydolmanızı ister.

- 2. Onay verdiğinizde, SmartView Fluke oturum açma web sayfasına yönlendiren bir tarayıcı sayfası açar. Web sayfasında Görüntüleyicinin seri numarası, telsiz seçimi ve arayüz dili yer alır.
- 3. Web sayfasında kayıt bilgilerini girin. Sunucu bu adres için telsizin etkinleştirilip etkinleştirilemeyeceğini kontrol eder. Etkinleştirilebiliyorsa SmartView yazılımına yapıştırılması için bir parola verilir.

SmartView parolanın doğru olduğunu kontrol eder ve Görüntüleyicide telsizi etkinleştirir.

# $\bigstar$ **Bluetooth®**

Görüntüleyiciye Bluetooth® teknolojisi ile bir kablosuz kulaklık bağlayabilirsiniz. Açık olduğunda, ekranda (üst sol köşede)  $\frac{1}{2}$  simgesi gözükür.

#### **WiFi**

#### **WiFi™ Erişim Noktası**

*Not*

*Kuveyt'te, Şili'de ve Birleşik Arap Emirlikleri'nde WiFi yalnızca kapalı alanlarda kullanılabilir.*

Görüntüleyicinizdeki resimleri WiFi bağlantısı üzerinden kablosuz olarak bir bilgisayara, iPhone'a ve bir iPad'e gönderebilirsiniz. Fluke Connect™ veya SmartView Analiz ve Raporlama yazılımları cihaza kuruluysa iletilen görüntüler bu yazılımlarla görüntülenebilir.

#### **WiFi™ Ağı**

WiFi altyapısı telsizi kullanarak ve İnternete erişim noktası sağlayarak Görüntüleyiciyi diğer kablosuz cihazlara bağlayan kablosuz yerel iletişim ağıdır (WLAN). Böylece yerel kapsama alanı içinde hareket edebilir ve bu sırada ağa bağlı kalırsınız.

WiFi Ağ özelliğini etkinleştirmek için:

- 1. **Ayarlar** > **Kablosuz** > **WiFi** > **WiFi Ağ** seçeneğine gidin.
- 2. **AÇIK** simgesini vurgulamak için **2. AQIK** düğmesine basın.
- 3. Kameranın kapsama alanındaki kullanılabilir ağları taramak için **Seç** düğmesine basın.
- 4. Bir ağı seçmek için  $\Box$  / $\Box$  düğmesine basın.
- 5. Bağlanmak/bağlantıyı kesmek için **Elek** düğmesine basın.
- 6. Sizden istenirse parolayı girin.

#### *Görüntü Depolama*

Depolama ayarı dahili belleğe ya da micro SD bellek kartına görüntü kaydetmenize olanak sağlar.

- 1. **Ayarlar**> **Görüntü Depolama** öğesine gidin.
- 2. Ayarı değiştirmek için veya veya düğmesine basın.
- 3. Yeni depolama ayarı seçmek için **Elek** düğmesine basın.

#### <span id="page-42-0"></span>*Fluke Connect™ Kablosuz Sistem*

Görüntüleyici, Fluke Connect™ Kablosuz Sistemi'ni destekler (her bölgede mevcut olmayabilir). Fluke Connect™, Fluke test araçlarınızı akıllı telefonunuzdaki veya tabletinizdeki uygulamaya kablosuz olarak bağlayan bir sistemdir. İnfrared kameranızın görüntülerini akıllı telefonunuzun ve tabletinizin ekranında gösterir, görüntüleri Fluke Cloud™ depolama alanına kaydeder ve bu görüntüleri ekibinizle paylaşmanızı sağlar.

Görüntüleyici radyosunun nasıl etkinleştirileceğiyle ilgili daha fazla bilgi [32.](#page-41-1) sayfada bulunmaktadır.

#### **Fluke Connect Uygulaması**

Fluke Connect uygulaması Apple ve Android mobil ürünleri ile çalışır. Uygulama Apple App Store'dan veya Google Play'den indirilebilir.

Fluke Connect'e erişmek için:

- 1. Görüntüleyiciyi açın.
- 2. Akıllı telefonunuzda **Ayarlar** > **Wi-Fi** öğesine gidin.
- 3. "Fluke..." ile başlayan Wi-Fi ağını seçin. Bu seçim, WiFi Hotspot/SSID özelliğinizin nasıl yapılandırıldığına göre değişir.
- 4. Fluke Connect uygulamasına gidin ve listeden "Thermal Imager"ı seçin.

Şimdi görüntüleyiciyle görüntü yakalayabilirsiniz.

5. Görüntü yakalamak için Görüntüleyicideki Görüntü Yakalama düğmesine basın. Görüntü arabelleğe alınır, böylece görüntüyü kaydedebilir veya düzenleyebilirsiniz.

6. Görüntüyü kaydetmek ve telefon uygulamasında görüntülemek için düğmesine basın.

Uygulamanın kullanımı hakkında daha fazla bilgi için [www.flukeconnect.com](http://www.flukeconnect.com/) adresine gidin.

#### **Fluke Connect Araçları**

Fluke Connect seçeneği olan Görüntüleyiciyi bulmak için:

- 1. Görüntüleyiciyi açın.
- 2. Görüntüleyicide **Menü** > **Fluke Connect** öğesine gidin.
- 3. Seçmek için **Yük Türkiye Aç** düğmesine basın. Görüntüleyici taramaya başlar ve ID'yi ve 20 m içindeki kullanılabilir araçların isimlerini gösteren bir liste oluşturur. Taramanın tamamlanması birkaç dakika sürebilir.
- 4. Bir araç ismi seçmek için **düğmesine basın.**
- 5. Aracı seçmek için **Elek** (Bitti) düğmesine basın.

Etiketler, Düzenleme işlevini dahil etmek için değişir. Görüntüleyici, seçilen araçların verilerini varsayılan olarak gösterir ve saklar.

#### **Fluke Cloud™ Depolaması**

Görüntüleri Fluke Cloud™ depolama alanına yüklemek için:

- 1. Görüntüleyiciyi açın ve bir WiFi ağına bağlanın (bkz. *WiFi Ağı* sayfa 29).
- 2. Görüntüleyici bir WiFi ağına bağlandığında **Ayarlar** > **Wi-Fi** > **Giriş Yap** menüsüne gidin.
- 3. Ekran klavyesini kullanarak bir Fluke Connect kullanıcı kimliği girin. Daha önce giriş yaptıysanız klavyenin üzerinde bulunan açılan geçmiş menüsünde daha önce kullanılan kullanıcı kimlikleri görüntülenir.
- 4. Ekran klavyesini kullanarak parolayı girin.

Yakaladığınız görüntüyü kaydettiğinizde tüm .is2, .jpg ve .bmp görüntüleri Fluke Cloud™ depolama alanına otomatik olarak yüklenir. Ekran simgeleri ilerlemeyi gösterir:

 $\zeta$  = görüntü yükleniyor

- $\mathcal{F}_1$  = görüntü yüklendi
- $(1)$  = hata

Yükleme özelliğini kapatmak için:

- 1. **Ayarlar** > **Wi-Fi** > **Çıkış Yap** menüsüne gidin.
- 2. Ya da WiFi ağını kapatın.

Seçimi düzenlemek için:

- 1. Aracın ismini vurgulamak için  $\Box/\Box$  düğmesine basın.
- 2. Düzenle menüsünü açmak için **Ele**düğmesine basın. Düzenleme menüsü, ölçüm verisini görüntüleme ve/veya bu veriyi SD hafıza kartına kaydetme seçeneği sunar.

Ekran, kablosuz simgesini ve seçilen tüm kablosuz araçlarının güncel ölçümlerini göstermek için güncellenir.

#### *Gelişmiş Ayarlar*

#### *Dosya Adı Ön Eki*

Varsayılan dosya adı IR\_ ile başlar. Bu ön eki klavyeyi kullanarak 3 karakter uzunluğundaki farklı bir adla değiştirebilirsiniz.

#### *Dosya Adını Sıfırla*

Dosya numarasını 00001'e sıfırlayabilirsiniz.

#### *Fabrika Ayarları*

Tüm kullanıcı tercihlerini siler ve fabrika ayarlarını geri yükler.

## *Görüntüleyici Bilgileri*

Görüntüleyicinin sürüm, sertifika ve lisans bilgilerine Ayarlar Menüsünden ulaşabilirsiniz.

Bunlar:

- Model
- Kamera seri numarası
- Yenileme hızı
- Motor seri numarası
- Bellenim sürümü
- FPGA #

Görüntüleyici Bilgisini görüntülemek için:

- 1. **Ayarlar** > **Gelişmiş** > **Görüntüleyici Bilgileri** öğesine gidin.
- 2. Menüde kaydırmak için  $\Box$  düğmesine basın.
- <span id="page-44-0"></span>3. Şu düğmelere basın:
	- Değişikliği ayarlamak ve canlı görünüme dönmek için **d**i düğmesine basın.
	- Değişikliği ayarlamak ve önceki menüye dönmek için **E** veya düğmesine basın.
	- Değişikliği iptal etmek ve canlı görünüme dönmek icin **E8** düğmesine basın.

Elektronik sertifikaları görüntülemek için:

- 1. **Ayarlar** > **Gelişmiş** > **Görüntüleyici Bilgileri** öğesine gidin.
- 2. **Sertifikalar** öğesini vurgulamak için **19. yükse** düğmesine basın.
- 3. Görüntüleyici sertifikasyonlarını içeren bilgi ekranını görüntülemek için düğmesine basın.
- 4. Bilgi ekranını kapatmak için **düğmesine basın.**

Lisans bilgilerini görüntülemek için:

- 1. **Ayarlar** > **Gelişmiş** > **Görüntüleyici Bilgileri** öğesine gidin.
- 2. **Lisanslar** öğesini vurgulamak için / düğmesine basın.
- 3. Açık Kaynak Yazılım Lisansları listesini içeren bilgi ekranını görüntülemek için **Elek düğmesine basın.**
- 4. Belirli bir lisansı seçmek için  $\Box/\Box$  düğmesine basın.
- 5. Özel lisans sözleşmesini içeren bilgi ekranını görüntülemek için düğmesine basın.
- 6. Bilgi ekranını kapatmak için **Elek** düğmesine basın.

#### *Paralaksı Ayarlayın*

Görüntüyü tam olarak hizalamak için paralaks ayarında ince ayar uygulayabilirsiniz.

- 1. **Ayarlar** > **Gelişmiş** > **Paralaksı Ayarla** seçeneğine gidin.
- 2. Ayarlamak için ekrandaki talimatları izleyin.

# *Bakım*

Görüntüleyici bakım gerektirmez.

#### **Uyarı**

**Gözün zarar görmesini ve yaralanmaları önlemek için Ürünü açmayın. Lazer ışığı gözler için zararlıdır. Ürünü yalnızca onaylı teknik bir tesiste tamir ettirin.**

#### *Kasayı Temizleme*

Cihazın kasasını nemli bez ve hafif sabunlu bir solüsyonla temizleyin. Kasayı veya objektifi/camı temizlemek için aşındırıcı maddeler, izopropil alkol veya solvent kullanmayın.

#### *Objektif Bakımı*

<span id="page-45-0"></span>**Dikkat**

**Kızılötesi objektifin zarar görmesini önlemek için:**

- **Kızılötesi objektifi dikkatlice temizleyin. Objektifte hassas ve yansıma önleyici kaplama bulunur.**
- **Çok sert bir şekilde temizlemeyin, aksi takdirde yansıma önleyici kaplamaya zarar verebilirsiniz.**

Objektif bakımı için piyasada satılan alkollü objektif temizleme sıvısı, etil alkol veya izopropil alkol gibi bir temizleme sıvısı ile tiftiksiz bez veya mendil gerekir. Serbest parçacıkları gidermek için basınçlı hava spreyi kullanılabilir.

Objektifi temizlemek için:

- 1. Objektif yüzeyindeki parçacıkları basınçlı hava spreyi veya varsa kuru nitrojen iyon tabanca ile temizleyin.
- 2. Tiftiksiz bezi alkollü sıvı ile ıslatın.
- 3. Bezdeki fazla suyu sıkın veya kuru bir bezle kurulayın.
- 4. Objektif yüzeyini dairesel hareketle bir defa silin ve bezi atın.
- 5. İşlemi tekrarlamanız gerekirse yeni bir ıslak bez kullanın.

#### *Pil Bakımı*

**Uyarı**

**Yaralanmaları önlemek ve Ürünün güvenli çalışmasını sağlamak için:**

- **Pil hücrelerini veya pil paketlerini ısıya veya ateşe yaklaştırmayın. Güneş ışığında bırakmayın.**
- **Pil hücrelerini veya pil paketlerini sökmeyin veya ezmeyin.**
- **Uzun bir süre kullanılmaması durumunda pil sızıntısını ve ürüne hasar vermesini önlemek amacıyla pilleri çıkarın.**
- **Üründen veya pilden önce pil şarj cihazını elektrik prizine bağlayın.**
- **Pili şarj etmek için yalnızca Fluke tarafından onaylanan güç adaptörlerini kullanın.**
- **Hücreleri ve pil paketlerini temiz ve kuru tutun. Kirli konektörleri kuru ve temiz bir bezle temizleyin.**

#### **Dikkat**

**Hasarı önlemek için Ürünü ısı kaynaklarına veya güneşteki boş bir araç gibi yüksek sıcaklığa sahip ortamlara maruz bırakmayın.** <span id="page-46-0"></span>Lityum iyon pilden en iyi performansı elde etmek için:

- Pili 24 saatten fazla şarjda tutmayın.
- Maksimum pil ömrü için Görüntüleyiciyi üç ayda bir en az iki saat şarj edin.
- Pil Görüntüleyiciye takılmış halde kapalı bekletiliyorsa yaklaşık üç ay içinde boşalacaktır. Görüntüleyiciden çıkarılarak bekletildiğinde yaklaşık altı ay içinde boşalacaktır.
- Uzun süre depolanan piller, tam kapasiteye ulaşmak için iki ila on şarj döngüsüne gerek duyar.
- Her zaman belirtilen sıcaklık aralığında çalıştırın.
- Pilleri çok soğuk ortamlarda saklamayın.
- Pilleri çok soğuk ortamlarda şarj etmeye çalışmayın.
- Bu yönergeler pili bir harici güç kaynağı ya da şarj cihazı ünitesinde şarj etseniz de etmeseniz de geçerli olacaktır.

**<b>区入** Dikkat **Ürünü ve/veya pilini yakmayın.**

#### <span id="page-47-0"></span>*Genel Özellikler* **Sıcaklık**

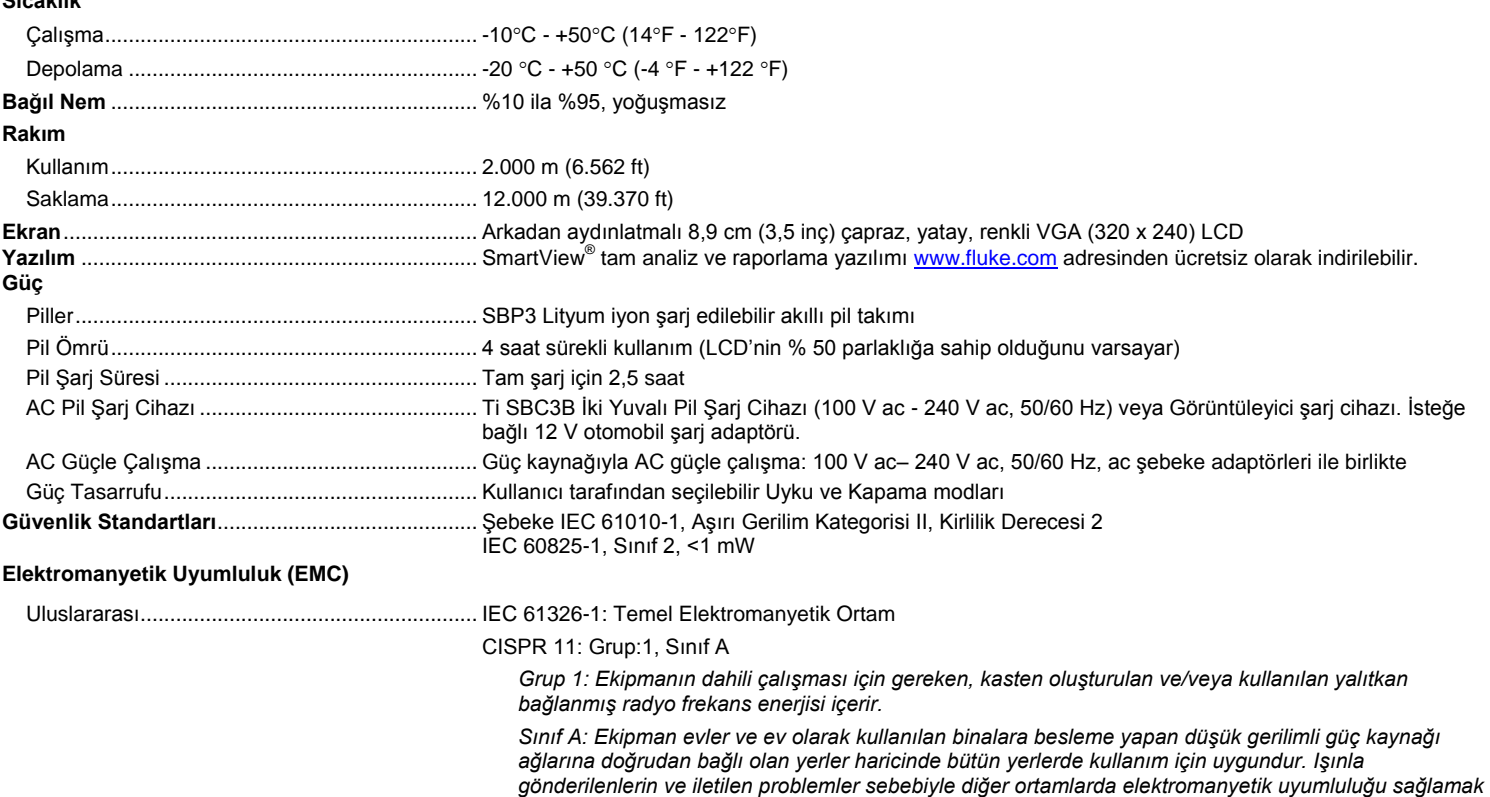

*konusunda olası sorunlarla karşılaşılabilir.* 

*Ekipman bir test nesnesine bağlandığında CISPR 11 seviyelerini aşan emisyonlar meydana gelebilir.*

<span id="page-48-0"></span>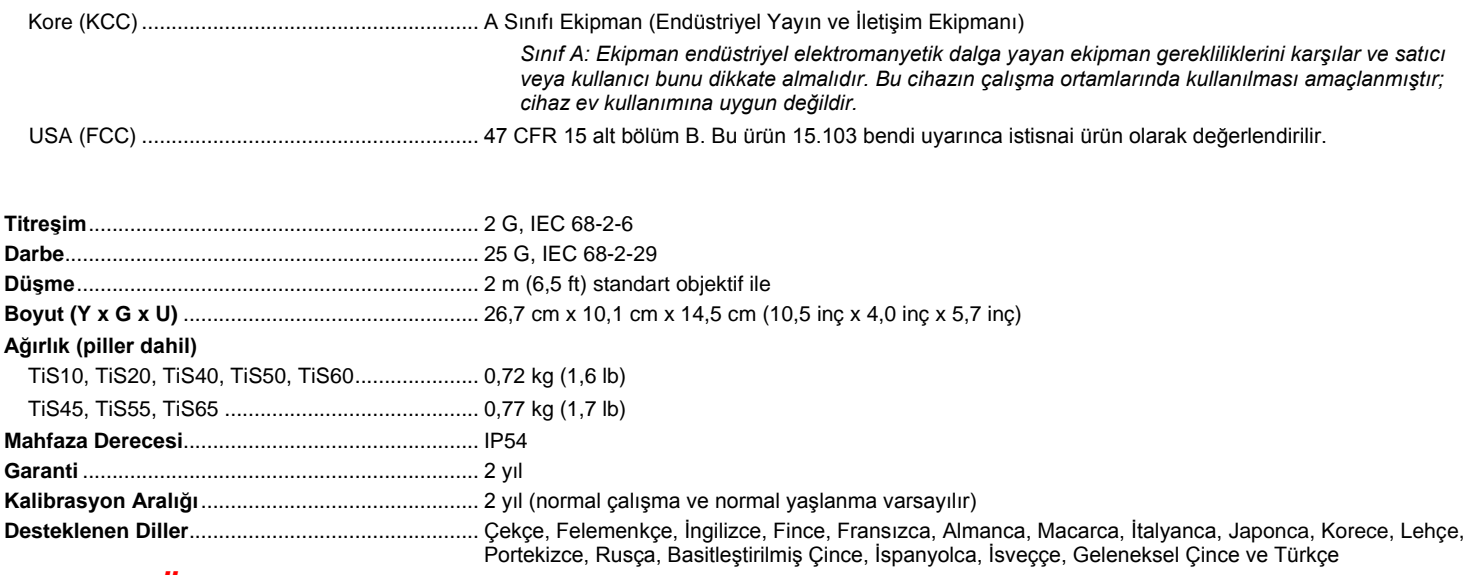

# *Ayrıntılı Özellikler*

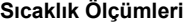

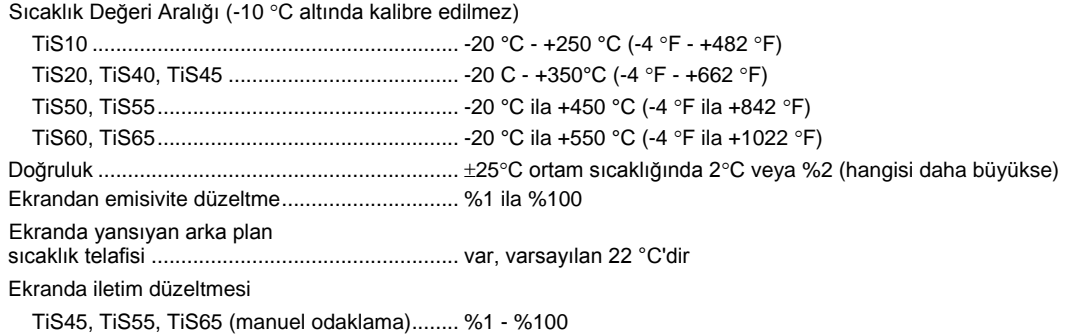

#### *TiS10, TiS20, TiS40, TiS45, TiS50, TiS55, TiS60, TiS65*

*Kullanım Kılavuzu*

#### **Görüntüleme Performansı**

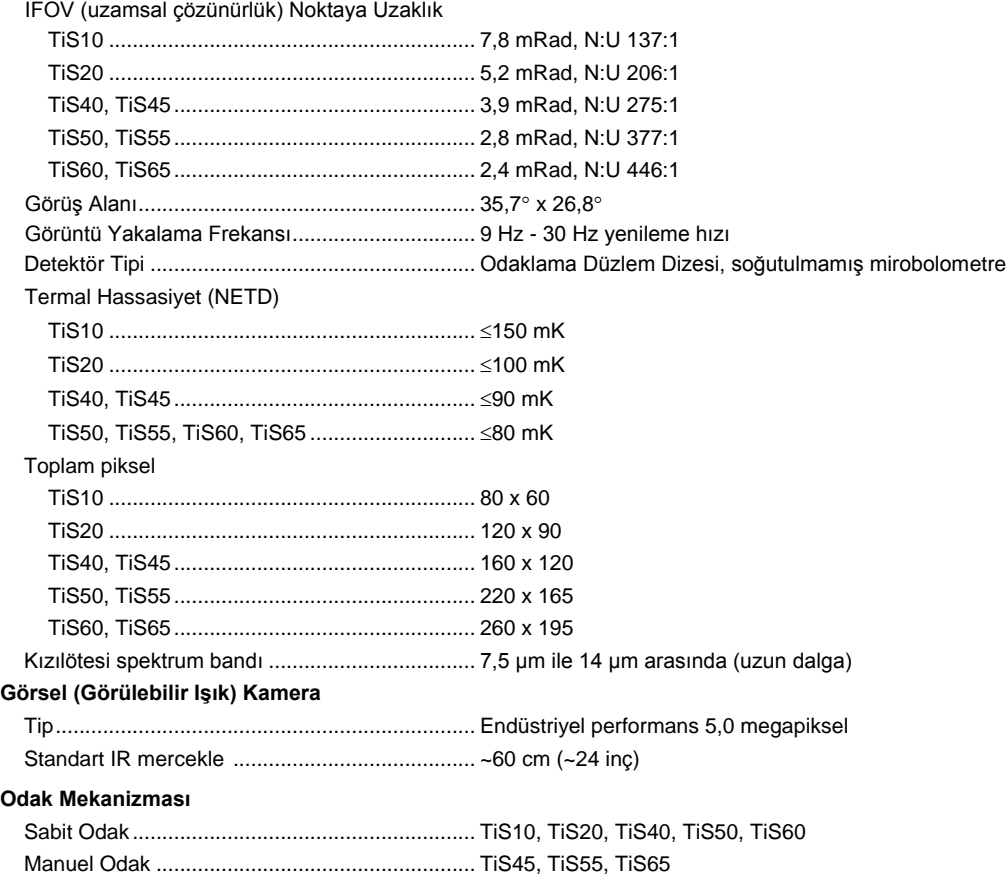

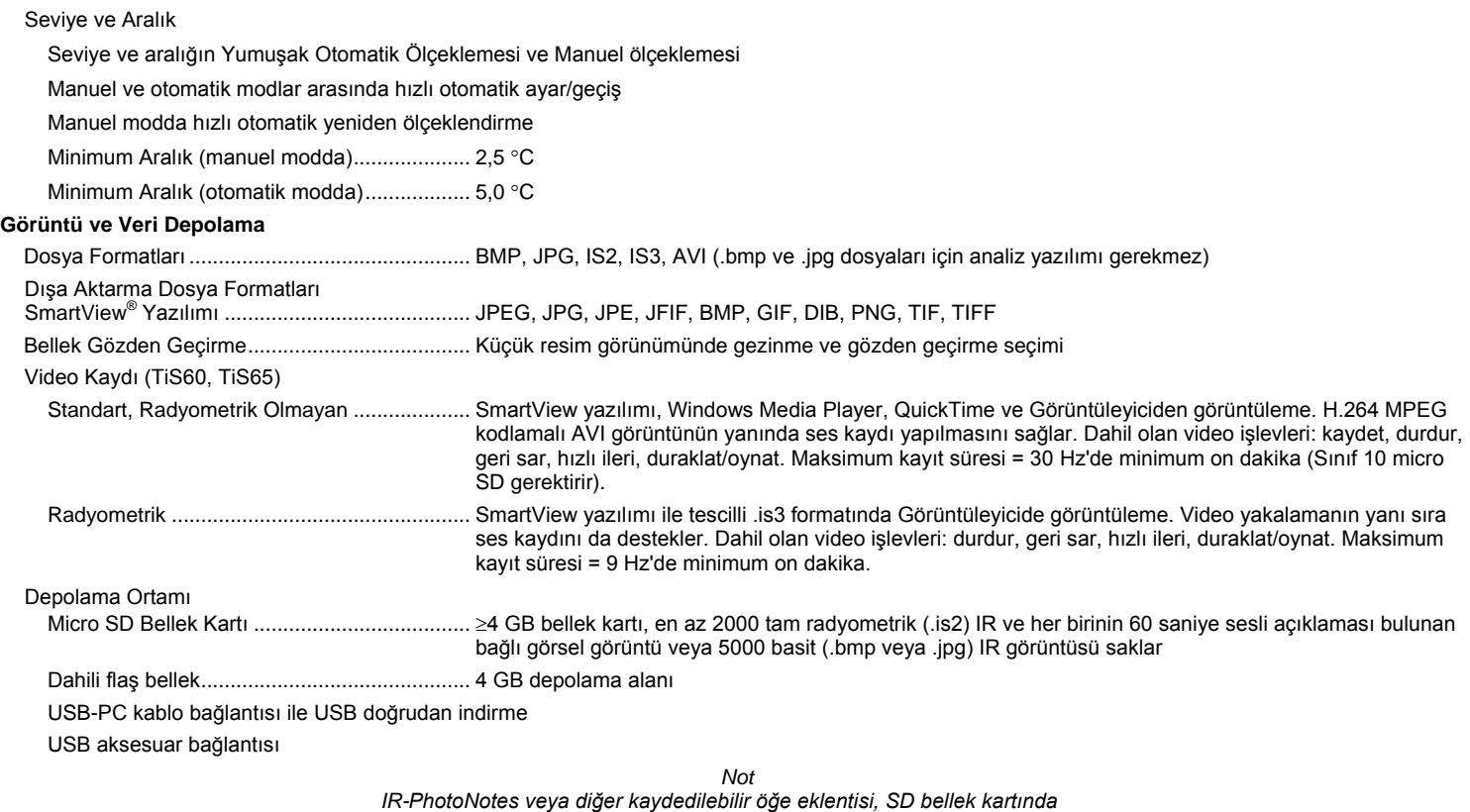

*saklanabilen toplam görüntü sayısını değiştirebilir.*